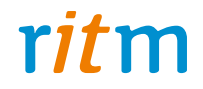

# Охранно-пожарная панель **«Контакт 15»**

# Руководство по эксплуатации Ред. 1.6

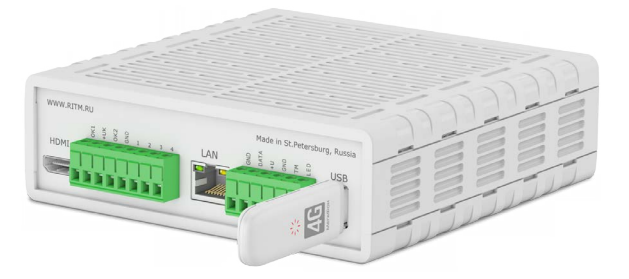

Санкт-Петербург, 2017

# **Оглавление**

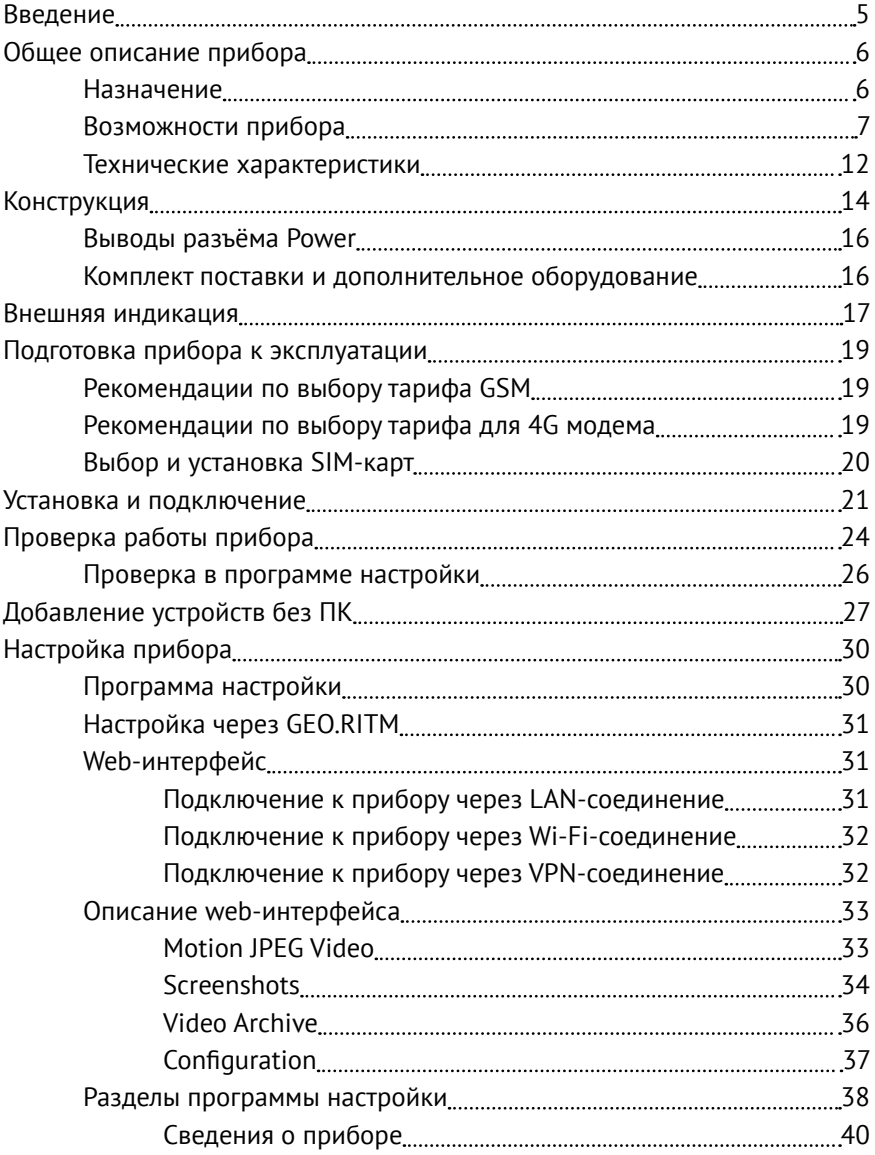

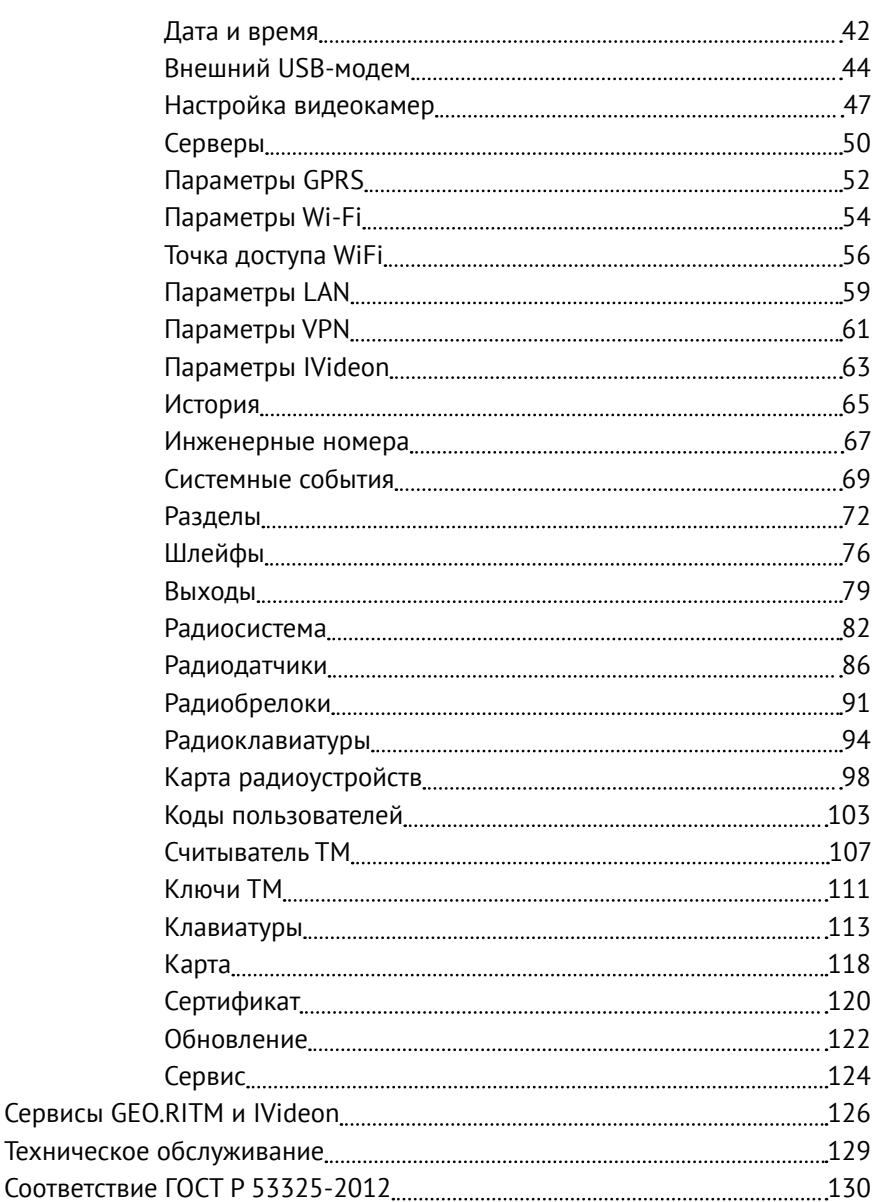

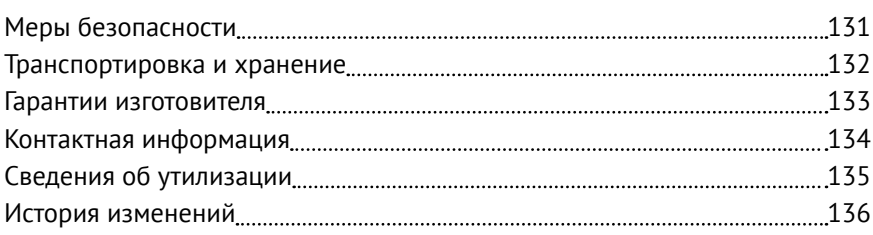

# <span id="page-4-0"></span>**Введение**

Настоящее руководство по эксплуатации распространяется на «Охранно-пожарную панель «Контакт 15» (далее - прибор), предназначенную для организации охраны и видеонаблюдения.

Руководство содержит сведения о конструкции, принципе действия, свойствах изделия, его составных частей и указания, необходимые для правильной и безопасной эксплуатации изделия (использования по назначению, технического обслуживания, хранения и транспортирования).

Руководство по эксплуатации составлено в объеме, достаточном для обучения и последующей работы с прибором.

# <span id="page-5-0"></span>**Общее описание прибора**

# **Назначение**

Охранно-пожарная панель «Контакт 15» — универсальный прибор, одновременно решающий задачи охраны и видеонаблюдения. Прибор позволяет записывать видео c 4-х камер и транслировать его по сетям 4G, Wi-Fi и Ethernet. Прибор поддерживает следующие элементы управления, индикации, а также типы датчиков:

- Проводные охранные датчики любых производителей;
- Беспроводные охранные и пожарные датчики, разработанные ООО «НПО «Ритм»;
- Проводные кнопочные и LCD-клавиатуры и беспроводные кнопочные клавиатуры, разработанные ООО «НПО «Ритм»;
- Радиобрелоки, разработанные ООО «НПО «Ритм»;
- Считыватели Touch Memory;
- Бесконтактные считыватели Proximity-карт.

Прибор соответствует ТУ 4372-003-58343288-2015 и РМДЦ.025901.001 и признан годным для эксплуатации.

# <span id="page-6-0"></span>**Возможности прибора**

### **Разделы охраны**

Разделы – это независимо управляемые, логически выделенные части охранно-пожарной системы. Главная функция разделов - объединять зоны системы, относящиеся к одной области охраны, в одну или несколько областей.

Прибор позволяет пользователю создавать от 1 до 8 независимых разделов охраны.

Раздел позволяет группировать зоны по помещениям, отдельно управлять постановкой/снятием с охраны этих помещений и понимать, в каком именно помещении и зоне сработал датчик.

При передаче сообщений на пульт охранного предприятия в протоколе Ademco Contact ID наименование разделов и зон необходимо указывать непосредственно в настройках пультового программного обеспечения.

#### **История событий**

В журнал истории прибора записываются все события и тревоги, зафиксированные или инициированные панелью. Всего память прибора хранит 65000 записей. При заполнении журнала истории новые записи будут автоматически замещать наиболее старые.

Для удобства пользователя реализована возможность экспорта истории в документ формата Excel и ТХТ.

### **Встроенный коммуникатор и каналы связи**

Прибор имеет встроенный коммуникатор. Это позволяет без подключения дополнительных устройств передавать информацию о событиях, произошедших в данной системе. Прибор поддерживает установку двух SIM-карт, имеет разъем LAN для подключения патчкорда, Wi-Fi и 4G модем.

Прибор поддерживает передачу данных по каналам связи GPRS через встроенный модем, либо через 4G/Wi-FI/LAN-соединение.

#### **Радиодатчики**

Радиодатчики служат для обнаружения нарушения и передачи на охранно-пожарную панель сигналов своего состояния.

Прибор обеспечивает подключение до 32 радиоканальных датчиков (извещателей) следующих типов:

- «RDD1»;
- «RDD2»;
- «RDD3»;
- «RMD1»;
- «RGD»;
- «RSD1»;
- «RIPR1».

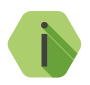

i *В дальнейшем, при работе с прибором, радиодатчикам присваиваются зоны, которые объединяются в разделы.*

## **Проводные шлейфы**

Прибор позволяет одновременно подключать 4 проводных шлейфа. Поддерживаются только проводные шлейфы типа «сухой контакт». По такому принципу работает большинство извещателей охранной сигнализации, пожарной сигнализации, а также датчики протечки воды, датчики превышения концентрации опасных газов, датчики положения и т.д., а также обычные кнопки и выключатели электрических сигналов.

#### **Радиоклавиатуры и проводные клавиатуры**

Беспроводная радиоклавиатура со светодиодной индикацией «RKB1», проводная клавиатура со светодиодной индикацией «KB1» и клавиатура сенсорная проводная «LCD KB2» предназначены для работы в составе радиосистемы совместно c прибором в качестве устройства для пораздельной постановки/снятия с охраны с помощью цифровых кодов, контроля состояния разделов и зон, а также формирования тревожных сообщений.

Одновременно к прибору можно подключить 5 радиоклавиатур и 5 проводных клавиатур.

Клавиатуры полностью дублируют световую индикацию и звуковые сигналы задержки на выход, сигналы взятия и снятия с охраны прибора.

### **Радиобрелоки**

Радиобрелок «RBR1» предназначен для работы в составе радиосистемы совместно c прибором. Брелок используется для дистанционной постановки и снятия с охраны и для формирования события тревоги (тревожная кнопка). Одновременно можно подключить до 32 брелоков.

## **Ключи Touch Memory и считыватели Proximity-карт**

Ключи Touch Memory и считыватели Proximity-карт используются для постановки и снятия разделов с охраны. Одновременно можно подключить до 16 ключей.

### **Подключаемые исполнительные устройства**

К прибору подключаются различные исполнительные устройства, например, сирены, световые табло, индикаторы. Устройства подключаются к выходам панели.

**Настройка прибора с ПК**

Прибор, в зависимости от используемого канала связи, имеет два вида настройки: простую и расширенную.

**Простая настройка** производится через сервис GEO.RITM, программное обеспечение RITM-Link или CSD-соединение и служит для настройки режимов работы прибора.

**Расширенная настройка** прибора служит для юстировки камер, доступа к файловой системе видеоархива, сохранению фотоизображений с камер и обычной настройки. Осуществляется в web-интерфейсе через:

- LAN;
- Wi-Fi;
- VPN-тоннель.

Для подключения по GSM CSD могут использоваться специальные GSM-модемы производства компании «Ритм» или сотовые телефоны с поддержкой канала CSD.

Для соединения с прибором с помощью GSM-модема необходимо знать номер телефона SIM-карты, установленной в приборе. Если в приборе указаны номера телефонов, с которых можно производить дистанционную настройку, то номер SIM-карты, установленной в GSM-модеме или в телефоне, должен быть внесен в этот список в разделе [«Инженерные номера»](#page-66-1).

**Настройка прибора без ПК**

Возможна настройка работы прибора в автономном режиме. Более подробно об автономной настройке см. в разделе [«Добавление](#page-26-1) [устройств без ПК»](#page-26-1).

# <span id="page-11-0"></span>**Технические характеристики**

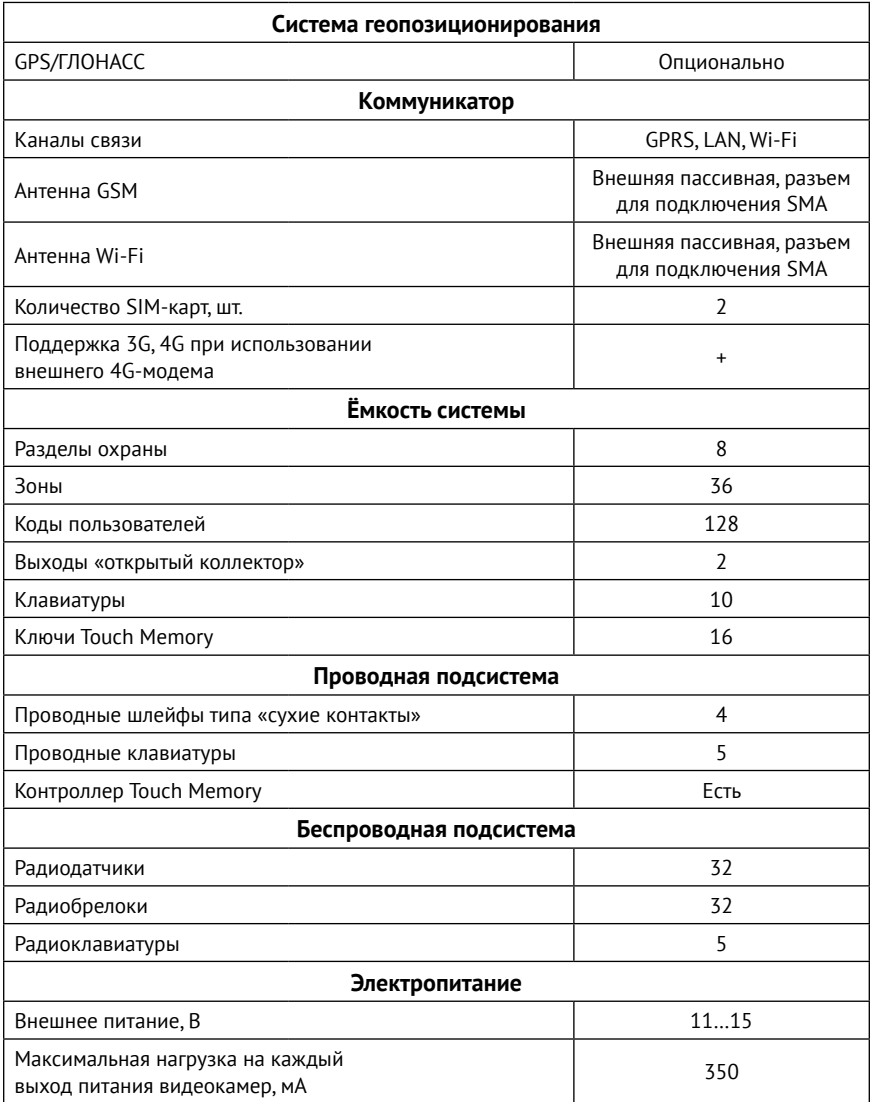

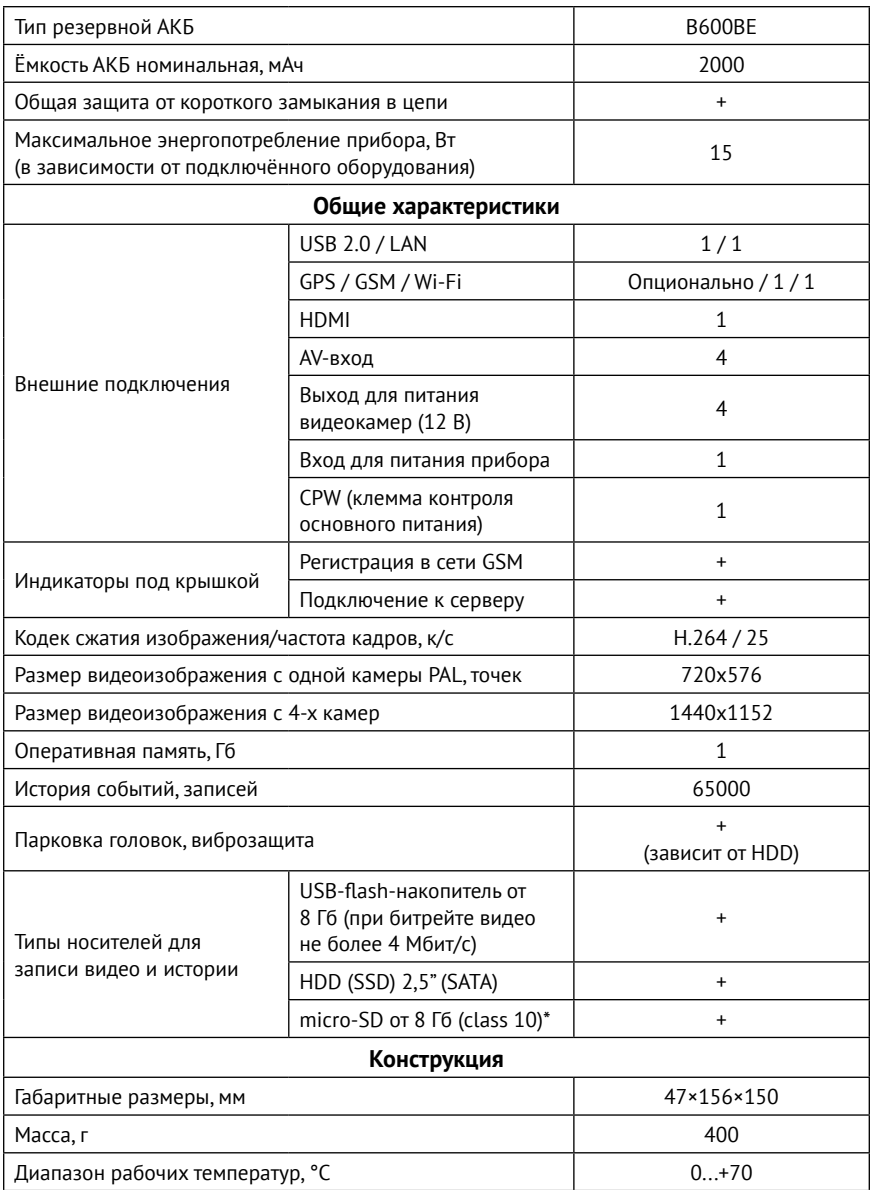

# <span id="page-13-0"></span>**Конструкция**

Прибор выполнен в пластиковом корпусе и имеет:

- 2 разъема для SIM-карт;
- GSM-модем;
- Световые индикаторы состояния GSM-модема, напряжения питания и SIM-карт;
- Батарею автономного питания.

Также прибор имеет разъёмы для подключения: внешнего питания, проводных датчиков, проводных клавиатур, считывателя TouchMemory, исполнительных устройств, видеокамер наблюдения и внешних антенн.

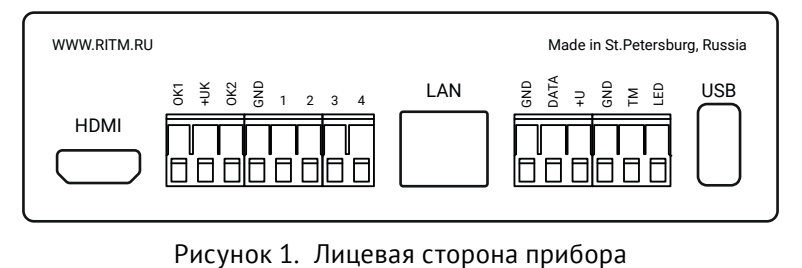

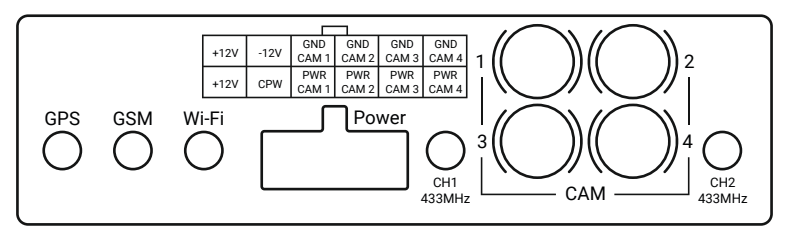

Рисунок 2. Задняя сторона прибора

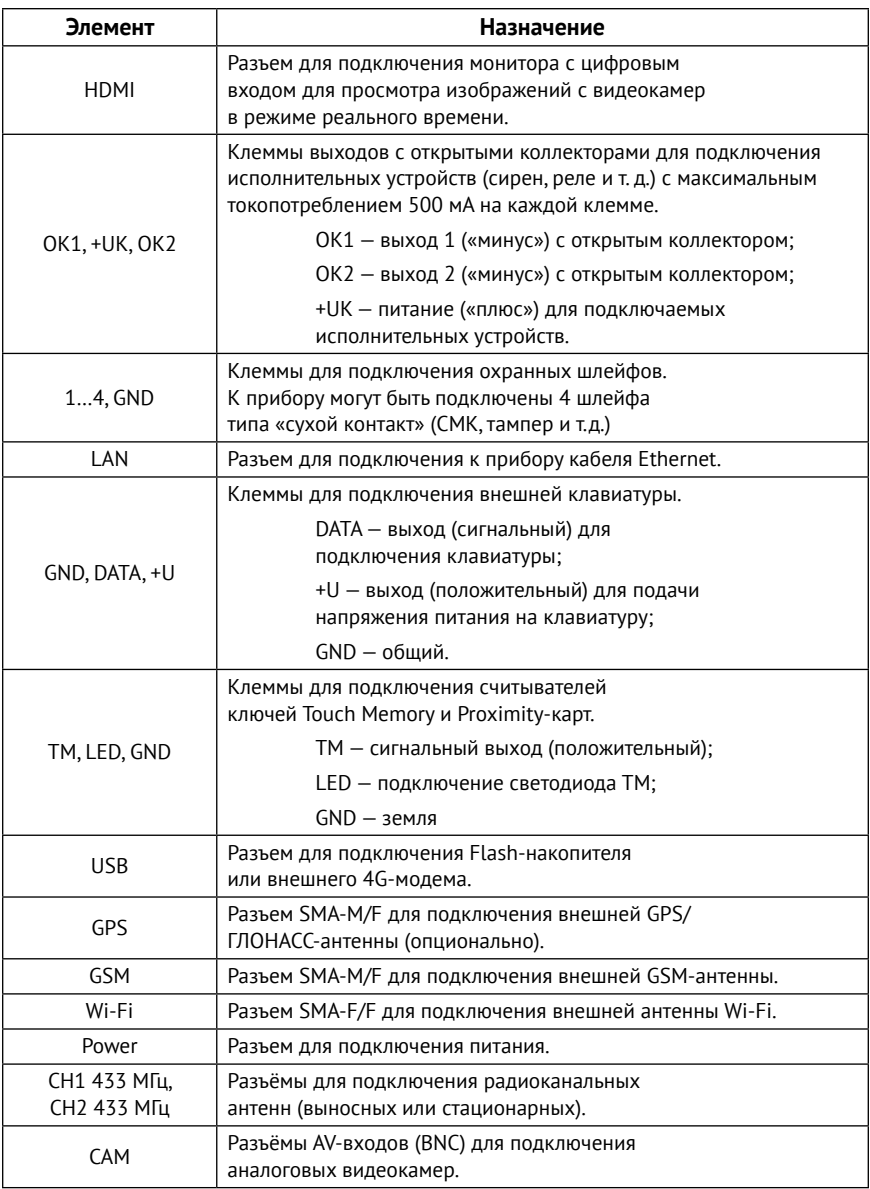

# <span id="page-15-0"></span>**Выводы разъёма Power**

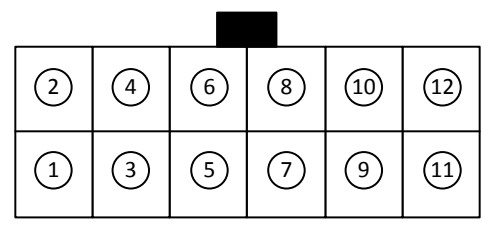

Рисунок 3. Выводы разъёма Power

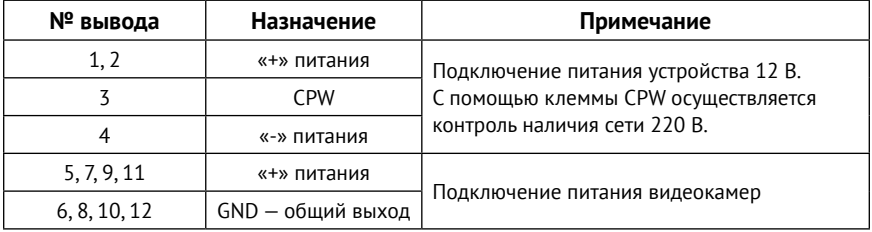

# **Комплект поставки и дополнительное оборудование**

Комплект поставки и используемое дополнительное оборудование приведены в паспорте прибора.

# <span id="page-16-1"></span><span id="page-16-0"></span>**Внешняя индикация**

Прибор имеет следующие индикаторы:

- **HL1 индикатор GSM-модема;**
- HL2 индикатор подключения к серверу мониторингового ПО (см. раздел [«Серверы»](#page-49-1));
- HL12 индикатор SIM-карты 1;
- **HL13 индикатор SIM-карты 2;**
- **HL14 индикатор питания.**

Индикаторы прибора работают следующим образом:

#### **Индикатор GSM-модема**

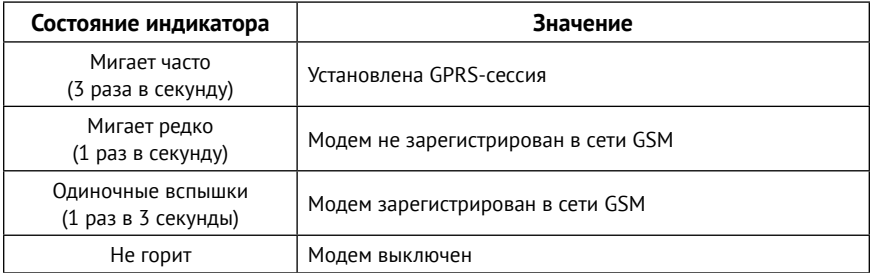

#### **Индикатор подключения к серверу к серверу мониторингового ПО**

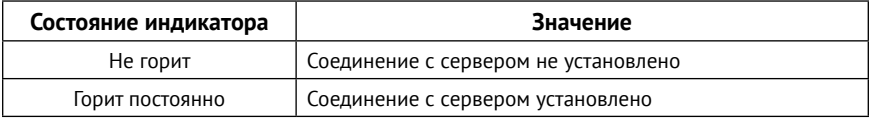

### **Индикаторы SIM-карт**

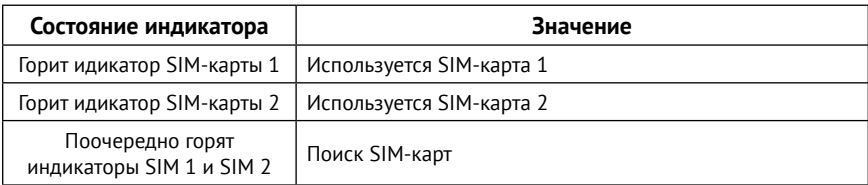

#### **Индикатор питания**

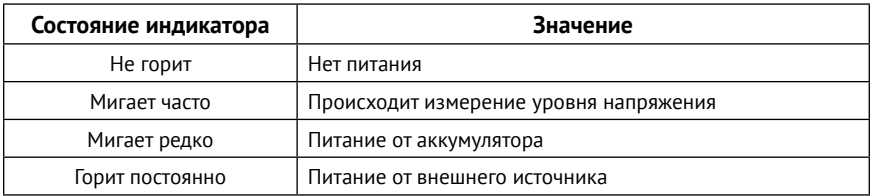

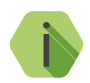

i *Прибор не имеет индикации добавления устройств. Чтобы убедиться в успешном добавлении устройства, проверьте, что:*

- *• Устройство появилось в соответствующем разделе программы настройки;*
- *• Индикация устройства соответствует приведенной в документации на данное устройство.*

# <span id="page-18-0"></span>**Подготовка прибора к эксплуатации**

# **Рекомендации по выбору тарифа GSM**

Используйте тариф сотового оператора с подключенными услугами передачи данных GPRS, каналом передачи данных и факсов по CSD, услугой отправки пакета SMS-сообщений и отсутствием голосовой связи.

Используйте тарифные планы с минимально низким порогом округления трафика.

## **Рекомендации по выбору тарифа для 4G модема**

К прибору можно подключить внешний 4G модем. При выборе тарифа учитывайте, что при постоянном использовании для передачи видео, расход трафика 4G модема будет достаточно большим.

Примерные значения расхода трафика для передачи видео при использовании различного качества видео приведены в таблице ниже.

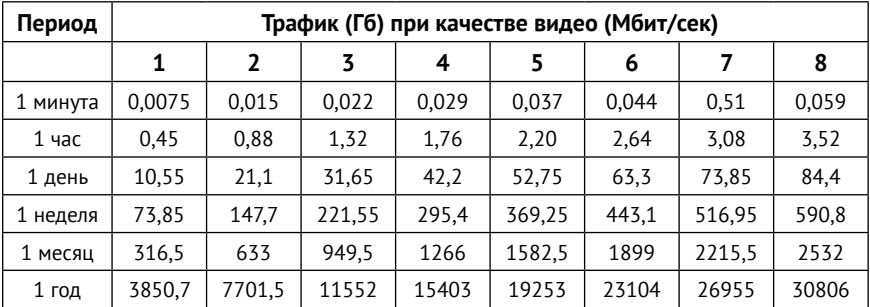

#### **Таблица расхода трафика для передачи видео**

<span id="page-19-0"></span>Таким образом, выбирайте тариф исходя из необходимого качества видео и предполагаемой частоты использования 4G модема для передачи видео.

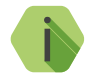

i *Также руководствуйтесь данными таблицы при выборе внешнего накопителя.*

# **Выбор и установка SIM-карт**

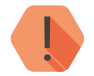

! *Установка и извлечение SIM-карт производится при отключенном питании прибора.* 

В прибор устанавливается одна или две SIM-карты стандартного размера.

Перед установкой SIM-карты в прибор отключите запрос PIN-кода. Для этого установите её в мобильный телефон и отключите запрос PIN-кода в соответствии с инструкцией на телефон.

# <span id="page-20-0"></span>**Установка и подключение**

Предварительно настроенный прибор следует устанавливать на ровную горизонтальную поверхность.

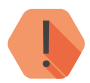

! *Не устанавливайте прибор в непосредственной близости от:*

- *• Источников электромагнитных помех.*
- *• Массивных металлических предметов и конструкций.*
- *• Трасс силового кабеля.*
- *• Обогревателей и вентиляции.*

*Избегайте попадания на прибор прямого солнечного света.*

1. Снимите нижнюю крышку прибора, закреплённую защёлками.

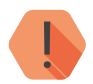

! *Перед установкой SIM-карты в прибор установите её в мобильный телефон. Отключите запрос PIN-кода.*

*Проверьте:*

- *• Наличие средств на счёте SIM-карты.*
- *• Наличие услуги передачи текстовых сообщений (SMS).*
- *• Качество приема сотового сигнала в месте предполагаемой установки прибора.*

### *Устанавливайте SIM-карты только при отключенном питании прибора!*

- 2. Установите SIM-карты в разъемы SIM 1 и SIM 2.
- 3. Если требуется, установите карту памяти в разъем Micro SD 1.
- 4. Установите в прибор аккумуляторную батарею из комплекта поставки.
- 5. Закройте нижнюю крышку прибора.
- 6. Снимите верхнюю крышку прибора, закреплённую защёлками.
- 7. Установите жёсткий диск HDD или SSD в нишу под верхней крышкой корпуса. При установке SSD-диска, используйте пластиковую фальшнакладку на клеевой основе — приклейте накладку к диску. Закрепите диск винтами.

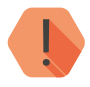

! *В прибор устанавливается жесткий диск, имеющий форм-фактор 2,5'' и толщину не более 9,5 мм.*

*После установки жесткий диск необходимо форматировать! Для этого зайдите в раздел программы настройки [«Сервис»](#page-123-1) и в поле «Жесткий диск» нажмите ссылку «Форматировать».*

- 8. Закройте верхнюю крышку прибора.
- 9. Подключите к прибору антенны GSM, GPS/ГЛОНАСС (опционально), Wi-Fi, 4G-модем, радиоканальные антенны.

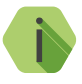

i *Для исключения наводок, а также улучшения качества сигнала при подключении внешнего 4G-модема рекомендуется использовать удлинитель.*

- 10. Если требуется, подключите аналоговые видеокамеры к разъёмам прибора CAM. Проведите юстировку видеокамер, настроив параметры видеотрансляции в разделе [««Motion JPEG Video».](#page-32-1) Описание настройки видеокамер см. в разделе [«Настройка видеокамер»](#page-46-1).
- 11. Если требуется, подключите проводные шлейфы. Описание настройки шлейфов см. в разделе [«Шлейфы».](#page-75-1)
- 12. Если требуется, подключите исполнительные устройства. Описание настройки исполнительных устройств см. в разделе [«Выходы»](#page-78-1).
- 13. Если требуется, подключите проводные клавиатуры. Описание настройки проводных клавиатур см. в разделе [«Клавиатуры».](#page-112-1)
- 14. Если требуется, подключите считыватель TouchMemory. Описание настройки считывателя ТМ см. в разделе [«Считыватель ТМ»](#page-106-1).
- 15. Подключите кабель питания из комплекта поставки к разъёму прибора Power. Провода кабеля подключите к сети питания 12 В и входам питания видеокамер (напряжение 12 В подаётся к камерам от прибора). Если токопотребление камер более 350 мА, то используйте для них прямое подключение к источнику питания, либо отдельный блок питания. Клемму CPW заведите на клемму CPW блока питания, либо на вторичную обмотку трансформатора.
- 16. Для установки прибора выберите место, наиболее защищённое от воздействия атмосферных осадков, грязи, технических жидкостей, механических воздействий и свободного доступа посторонних лиц. Обеспечьте удалённость прибора от источников электромагнитных помех на расстояние не менее 0,5 м. Закрепите держатель прибора.
- 17. Установите прибор в держатель.
- 18. Подайте питание на прибор.

Подключение питания и внешних устройств подробно описано в инструкции по монтажу.1

<sup>1)</sup> http://www.ritm.ru/documents/

# <span id="page-23-0"></span>**Проверка работы прибора**

При включении прибора, после подачи питания, индикатор питания (HL14), расположенный рядом с аккумуляторным отсеком внутри прибора, будет часто мигать. Это означает, что прибор измеряет уровень напряжения.

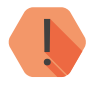

! *Если при подаче питания индикатор питания не горит, проверьте напряжение внешнего питания или уровень заряда батареи.*

Примерно через 1 минуту после подачи питания индикатор должен изменить частоту мерцания согласно таблице, приведенной в разделе [«Внешняя индикация».](#page-16-1)

Сразу после проверки напряжения индикаторы SIM-карт HL12 и HL13 одновременно загорятся слабым красно-розовым светом. Примерно через 10 секунд индикаторы погаснут и будут поочередно мигать. Индикаторы будут поочередно мигать примерно 1 минуту, после чего быстро замигает индикатор GSM-модема (HL1).

Через 3-7 секунд индикатор GSM-модема сменит частоту мигания на медленную, что будет означать успешную регистрацию в сети GSM.

Индикатор подключения к серверу мониторингового ПО (HL2) начнет редко мигать через 10-20 секунд после старта индикатора GSM-модема.

После успешного подключения к серверу, индикатор HL2 будет гореть постоянно.

Таким образом, примерно через 3-3,5 минуты после включения, нормальная работа прибора будет характеризоваться следующими состояниями индикаторов:

- Индикатор активной SIM-карты горит непрерывно;
- Индикатор питания горит непрерывно/редко мигает;
- Индикатор GSM-модема редко мигает;
- Индикатор подключения к серверу мониторингового ПО горит непрерывно.

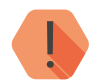

! *Если через 3-3,5 минуты после включения индикация прибора отличается от описанной:*

- *• Перезагрузите прибор (отключите питание, подождите 30 секунд и вновь включите);*
- *• Поверьте наличие средств на счетах установленных SIM-карт;*
- *• Проверьте правильность подключения источника питания (полярность) или уровень заряда батареи.*

# <span id="page-25-0"></span>**Проверка в программе настройки**

Подключитесь к прибору через программу настройки и проверьте:

- Уровень GSM сигнала в разделе [«Сведения о приборе»;](#page-39-1)
- Состояние подключённых шлейфов в разделе [«Шлейфы»](#page-75-1);
- Состояние подключённых исполнительных устройств в разделе [«Выходы»](#page-78-1).

Если GSM-сигнал слишком слаб, попробуйте изменить местоположение прибора или, если это не возможно или не приводит к положительному результату, сменить оператора связи.

# <span id="page-26-1"></span><span id="page-26-0"></span>**Добавление устройств без ПК**

Кнопка 1, расположенная в аккумуляторном отсеке прибора (рис. 4) позволяет:

- Добавить необходимые элементы в систему без помощи ПК;
- Создать новую радиосистему в панели при ее отсутствии;
- Восстановить датчики, которые были утеряны при создании новой радиосистемы.

При помощи кнопки 1 вы можете добавить в систему следующие устройства:

- Радиодатчики;
- Ключи ТМ;
- Клавиатуры/радиоклавиатуры;
- Радиобрелоки.

#### **Добавление новой радиосистемы**

Для добавления радиосистемы нажмите кнопку 1. Если в приборе отсутствовала радиосистема, то новая радиосистема будет добавлена.

#### **Добавление радиодатчика**

Для добавления радиодатчика нажмите и удерживайте кнопку 1, одновременно с этим переведите датчик в режим добавления в радиосистему при помощи перемычки согласно документации на датчик. Удерживайте кнопку 1 до появления индикации на датчике.

Максимальное количество подключаемых радиодатчиков - 32.

#### **Добавление ключа ТМ**

Если к прибору подключен считыватель Touch Memory, нажмите и удерживайте кнопку 1, одновременно с этим приложите ключ ТМ к считывателю и удерживайте его несколько секунд. Произойдет добавление ключа (при этом светодиод на считывателе ТМ будет медленно мигать).

Максимальное количество подключаемых ключей ТМ - 16.

#### **Добавление радиоклавиатуры**

Для добавления радиоклавиатуры нажмите и удерживайте кнопку 1, одновременно с этим нажмите и удерживайте кнопку 1 на радиоклавиатуре. Загоревшийся индикатор клавиатуры «SERVICE/СЕРВИС» будет означать, что радиоклавиатура добавлена в систему.

Максимальное количество подключаемых радиоклавиатур - 5.

#### **Добавление проводной клавиатуры**

Для добавления клавиатуры нажмите и удерживайте кнопку 1, одновременно с этим нажмите и удерживайте кнопку 1 на клавиатуре. Погасший индикатор клавиатуры «SERVICE/СЕРВИС» будет означать, что клавиатура добавлена в систему.

Максимальное количество подключаемых проводных клавиатур - 5.

#### **Смена кодов пользователей с помощью клавиатуры**

С помощью подключенной клавиатуры/радиоклавиатуры можно производить смену кодов пользователей. Подробнее про смену кодов пользователей см. в разделе [«Коды пользователей».](#page-102-1)

### **Добавление радиобрелока**

Для добавления радиобрелока нажмите и удерживайте кнопку 1, одновременно с этим нажмите и удерживайте любую кнопку на брелоке до появления индикации.

Максимальное количество подключаемых радиобрелоков - 32.

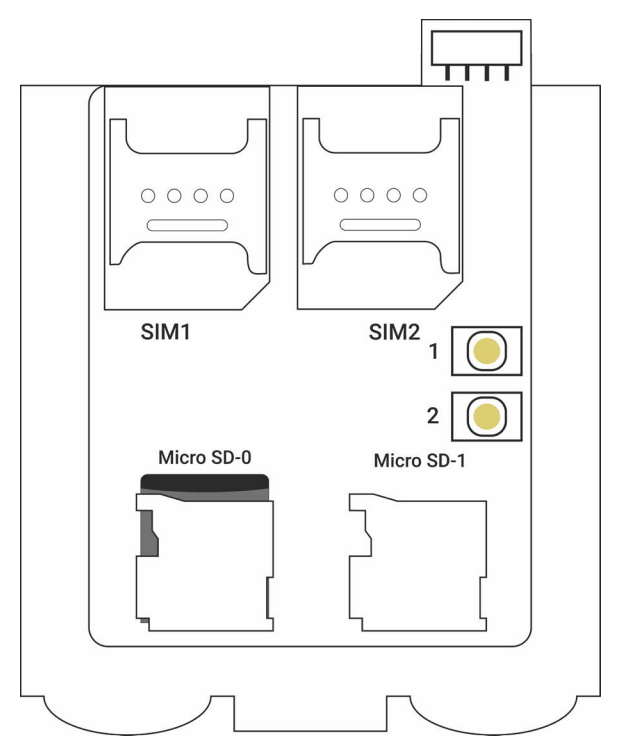

Рисунок 4. Аккумуляторный отсек

# <span id="page-29-0"></span>**Настройка прибора**

Вы можете подключиться к прибору и настроить его любым удобным для Вас способом:

- Через программы настройки Ritm.conf и Ritm Configure;
- В окне вашего браузера через специализированный web-интерфейс;
- Используя сервисы GEO.RITM и RITM.Link.

# **Программа настройки**

Прибор поддерживает возможность настройки через программу настройки Ritm.conf. Ritm.conf является универсальной программной для удаленной настройки оборудования. Программа настройки доступна для скачивания на официальном сайте производителя.1

Для подключения к прибору необходимо указать следующие параметры:

- Тип подключения (IP-прямое подключение к прибору);
- IP-адрес (192.168.13.91);
- Порт (53462).

Внешний вид окна мастера подключения приведен на рисунке 5.

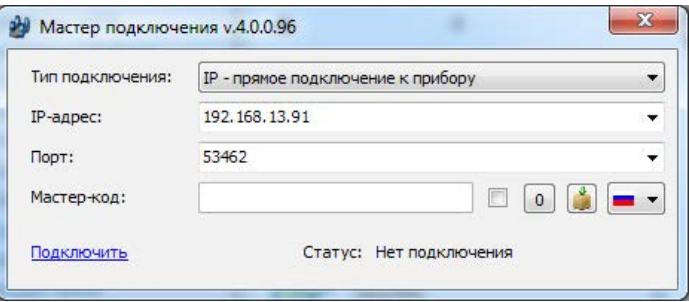

Рисунок 5. Мастер подключения

# <span id="page-30-0"></span>**Настройка через GEO.RITM**

Для доступа к программе настройки через облачное программное обеспечение GEO.RITM перейдите в карточку объекта во вкладку «Оборудование» (рис. 6). Под изображением прибора перейдите по ссылке «Настроить прибор».

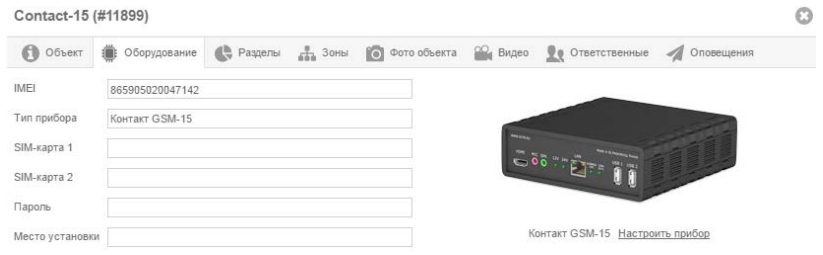

Рисунок 6. Настройка прибора через GEO.RITM

# **Web-интерфейс**

В приборе предусмотрены следующие варианты подключения к web-интерфейсу: через LAN-соединение, Wi-Fi и VPN.

**Подключение к прибору через LAN-соединение**

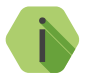

i *Для настройки прибора, он должен находится одной подсети с компьютером, с которого производится настройка.*

Подключите прибор к компьютеру при помощи кабеля UTP (разъём LAN) и выполните следующие действия:

- 1. Откройте на компьютере в панели управления «Центр управления сетями и общим доступом».
- 2. Выберите текущий адаптер и откройте его свойства.
- 3. В настройке «Протокола интернета версии 4 (TCP/IP)» установите флажок «Использовать следующий IP-адрес» и введите в поле IP‑адрес значение **192.168.13.1**.

<span id="page-31-0"></span>4. В адресную строку браузера введите значение: **192.168.13.91:40302**, где **192.168.13.91** — это локальный адрес прибора; **40302** — порт подключения к web-интерфейсу прибора.

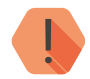

! *После завершения работы с web-интерфейсом верните все настройки компьютера к исходным.*

### **Подключение к прибору через Wi-Fi-соединение**

Прибор с заводскими настройками может использоваться в качестве открытой точки доступа. На компьютере в списке доступных точек доступа выберите «K15-A20-*MAC-адрес-прибора*».

Введите в адресную строку браузера значение: **192.168.42.1:40302**, где **192.168.42.1** — это локальный IP-адрес прибора, **40302** — порт подключения к web-интерфейсу прибора.

**Подключение к прибору через VPN-соединение**

Для настройки прибора через VPN-соединение необходимо получить сведения о параметрах подключения у Вашего сетевого администратора.

После того как VPN-соединение будет установлено, ведите в адресную строку браузера значение: <**IP-адрес**>**: 40302**, где **IP-адрес** — это адрес прибора в виртуальной частной сети, **40302** — порт подключения к webинтерфейсу прибора.

# <span id="page-32-0"></span>**Описание web-интерфейса**

После подключения откроется главная страница сервиса. В левой части страницы отображается меню web-интерфейса, а в правой — информация и настройки выбранной страницы меню (рис. 7).

| <b>WEB-Interface</b> | Please, choose:                                   |
|----------------------|---------------------------------------------------|
| Motion JPEG Video    | Video in Motion JPEG. Plays in browser            |
| <b>Screenshots</b>   | Get screenshots from cameras in real-time         |
| Video Archive        | Here You can download video files                 |
| Configuration        | Here You can configure your device for your tasks |

Рисунок 7. Главная страница web-интерфейса

## <span id="page-32-1"></span>**Motion JPEG Video**

В разделе (рис. 8) отображаются данные с видеокамер в режиме реального времени. Используйте раздел для юстировки камер (выравнивания изображения) или при низкой скорости передачи видеоданных (устанавливайте минимальные значения параметров).

Motion JPEG — это покадровый метод сжатия видео,основанный на сжатии каждого отдельного кадра видеопотока с помощью алгоритма сжатия изображений формата JPEG. Настройки относятся только к видеотрансляции формата Motion JPEG и **не влияют на качество видео**, записываемого в архив и передаваемого в GEO.RITM.

Установите необходимые настройки в верхней части раздела и для их применения нажмите кнопку «Show video»:

- «Image size» (Размер изобр. в процентах,  $100\% 720 \times 576$  пикс.);
- «Camera number» (Номер камеры, 0 все камеры);
- «Quality» (Качество сжатия в процентах);
- «Frames per second» (Количество кадров в секунду).

<span id="page-33-0"></span>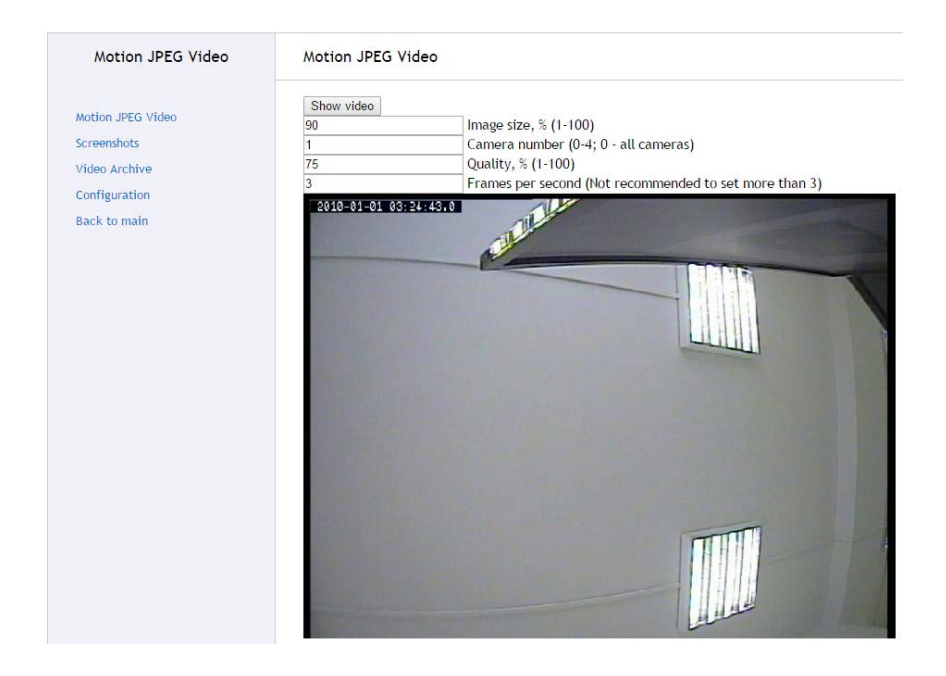

Рисунок 8. Motion JPEG Video

## **Screenshots**

Раздел «Screenshots» предназначен для просмотра и сохранения статического изображения в формате JPEG в режиме реального времени (рис. 9).

В верхней части страницы установите необходимые настройки и для их применения нажмите кнопку «Show screenshot»:

- «Image size» (Размер изображения в процентах, 100% 720×576 пикс.);
- «Camera number» (Номер камеры);

• «Quality» (Качество сжатия в процентах);

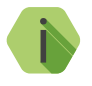

i *При низкой скорости передачи данных рекомендуется устанавливать низкие значения размера и качества изображения. Введите в поле «Номер камеры» значение «0» для получения фотографии с 4 камер одновременно.* 

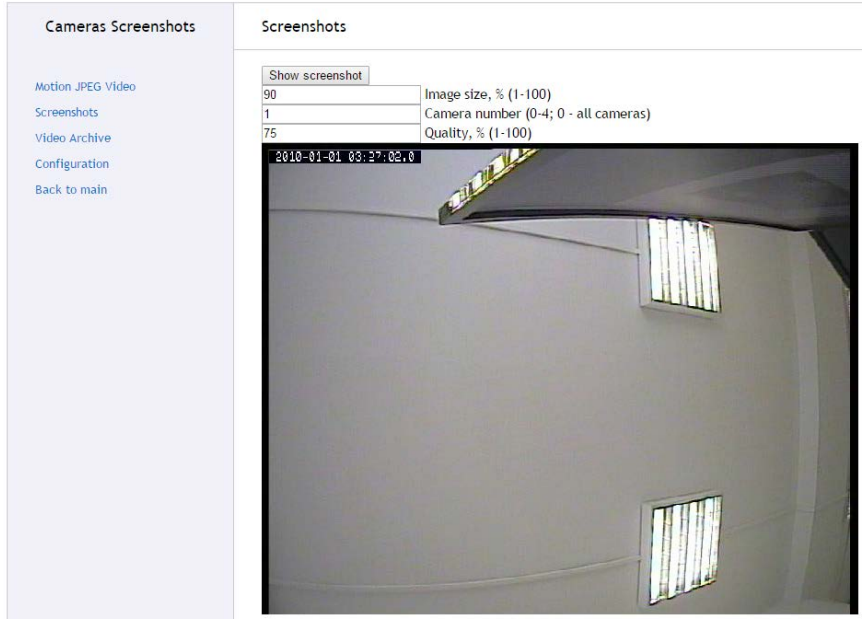

Рисунок 9. Screenshots

## <span id="page-35-0"></span>**Video Archive**

Раздел «Video Archive» предназначен для загрузки видеозаписей, хранящихся в файловой системе прибора (рис. 10).

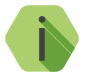

i *Доступ к видеоархиву возможен только при наличии внешнего накопителя (HDD, SD, USB-flash носители).*

Видеоархив представлен в виде дерева каталогов и видеофайлов продолжительностью 1 минута. Для того чтобы переместиться на уровень вверх по дереву нажмите кнопку «Up», для возврата на главную страницу web-интерфейса — «Home».

Для сохранения видеозаписи из архива выполните следующие действия:

- Выберите необходимый год и месяц;
- В открывшемся каталоге выберите необходимое день месяца;
- Укажите интересующий час;
- Выберите минуты часа, в которые была сделана видеозапись.

Будет загружен файла с видеозаписью в формате <\*.mp4>. Просмотр загруженной видеозаписи осуществляется при помощи проигрывателей, поддерживаемых формат файла <\*.mp4>.

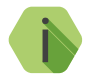

i *Для массовой загрузки файлов пользуйтесь специальным программным обеспечением, например, Download master.*
| Content of /hdd/2010-01/02/13/:        |
|----------------------------------------|
| [Directory] Home                       |
| [Directory] Up                         |
| [30715858] 00.mp4                      |
| [31199713] 01 mp4                      |
| [31172537] 02.mp4                      |
| [31199210] 03 mp4                      |
| [31229674] 04.mp4                      |
| [31219503] 05.mp4                      |
| [31226950] 06.mp4                      |
| [31186007] 07.mp4                      |
| [31178103] 08.mp4                      |
| [31202400] 09.mp4                      |
| [31190809] 10.mp4                      |
| [31176203] 11.mp4                      |
| [31175971] 12 mp4                      |
| [31150965] 13.mp4                      |
| [31179046] 14.mp4                      |
| [31220386] 15 mp4                      |
| [31202608] 16.mp4                      |
| [31169219] 17.mp4                      |
| [31210494] 18.mp4                      |
| [31210943] 19.mp4                      |
| [31194650] 20.mp4                      |
| [31199017] 21 mp4                      |
| [31206044] 22.mp4                      |
| [31204392] 23 mp4                      |
| [31174405] 24.mp4                      |
| [31173897] 25 mp4                      |
| [31146836] 26 mp4                      |
| [31155535] 27.mp4                      |
| [31151063] 28.mp4                      |
| [31194702] 29 mp4                      |
| [31231776] 30.mp4                      |
| [31158010] 31.mp4                      |
| [31191171] 32 mp4                      |
| [31177805] 33.mp4                      |
| [31179175] 34 mp4                      |
| [31185804] 35.mp4                      |
| [31226234] 36.mp4                      |
| [31181209] 37 mp4                      |
| [31172111] 38 mp4                      |
| [31178317] 39.mp4                      |
| [31151460] 40.mp4<br>[31157967] 41 mp4 |
|                                        |
| [31182386] 42.mp4                      |

Рисунок 10. Video Archive

## **Configuration**

Вход в данный раздел эквивалентен входу в программу настройки через Ritm.conf и Ritm Configure, а также через сервис GEO.RITM.

После входа в данный раздел, будет загружена главная страница программы настройки, представленная на рисунке 12.

# **Разделы программы настройки**

Программа настройки служит для определения и настройки параметров работы прибора и каналов передачи данных.

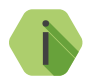

i *После установки необходимых параметров на каждой странице нажимайте кнопку «Сохранить изменения» (рис. 11), иначе выполненные настройки будут сброшены.*

#### Сохранить изменения

Внимание! Переход на другую страницу без сохранения приведет к потере выполненных изменений.

### Рисунок 11. Кнопка «Сохранить изменения»

Окно программы настройки разделено на следующие области (рис. 12):

- 1. Разделы программы настройки.
- 2. Область настроек.
- 3. Версии программы настройки.
- 4. Сведения о:
	- Времени подключения к прибору;
	- Текущем статусе и параметрах подключения;
	- Версии встроенного программного обеспечения прибора.

Процедура настройки прибора представляет собой последовательность из переходов по разделам программы настройки и установки требуемых параметров.

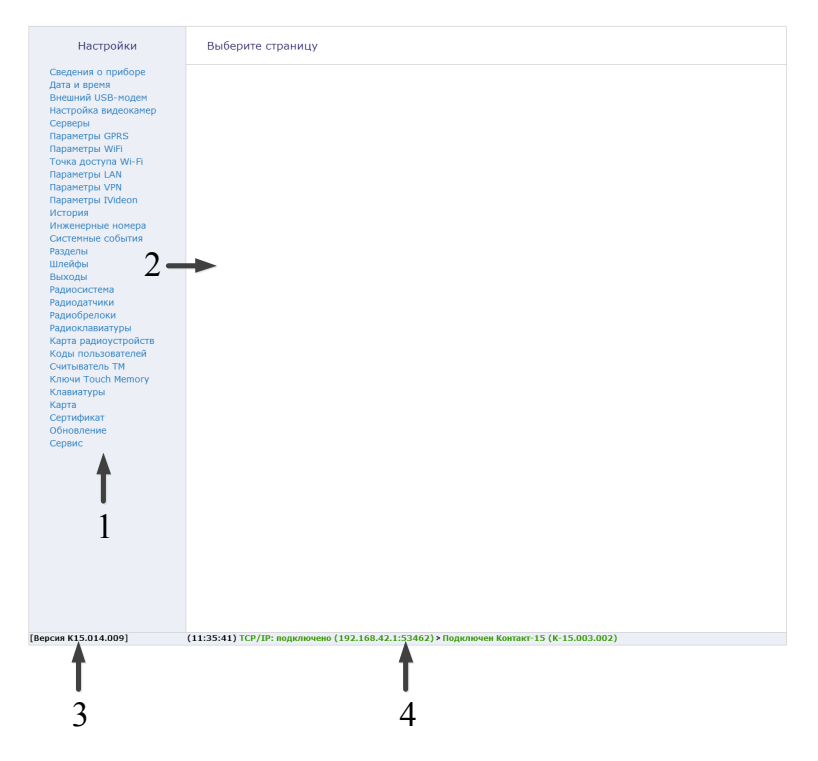

Рисунок 12. Главная страница программы настройки

## **Сведения о приборе**

В разделе отображается актуальная информация о приборе и его основных узлах (рис. 13):

- 1. Название прибора.
- 2. Версия прошивки.
- 3. Тип навигационного приёмника и его версия.
- 4. Тип GSM-модема и IMEI-код.
- 5. Данные о SIM-картах 1 и 2:
	- ID SIM-карты;
	- Сотовый оператор SIM-карты;
	- Уровень сигнала GSМ SIM-карты;
- 6. Сведения о LAN-соединении:
	- IP-адрес;
	- Маска подсети;
	- Основной шлюз;
	- Основной DNS;
	- Альтернативный DNS;
- 7. Сведения о VPN:
	- IP-адрес.

Чтобы обновить сведения о приборе до актуальных нажмите кнопку «Обновить», расположенную внизу страницы.

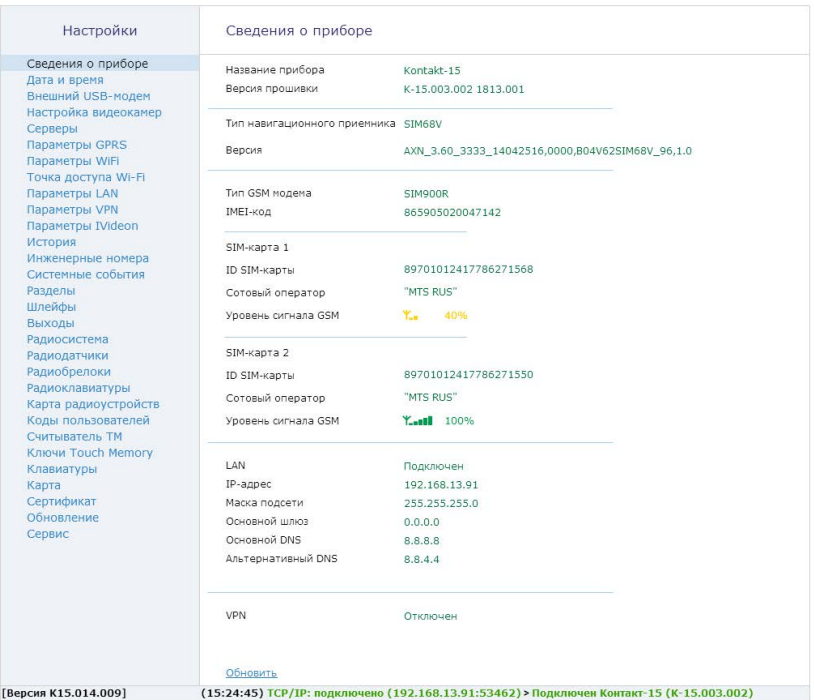

Рисунок 13. Раздел «Сведения о приборе»

## **Дата и время**

В отправляемых прибором сообщениях о событиях и тревогах указывается время и дата по часам прибора в момент формирования события.

В данном разделе (рис. 14) задается сервер точного времени, с которым синхронизируется прибор.

Синхронизация с сервером происходит каждые 30 минут.

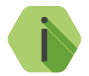

i *Для синхронизации прибору необходим доступ к Internet. По умолчанию выбран сервер 0.pool.ntp.org.*

Вы можете указать другой адрес любого сервера NTP.

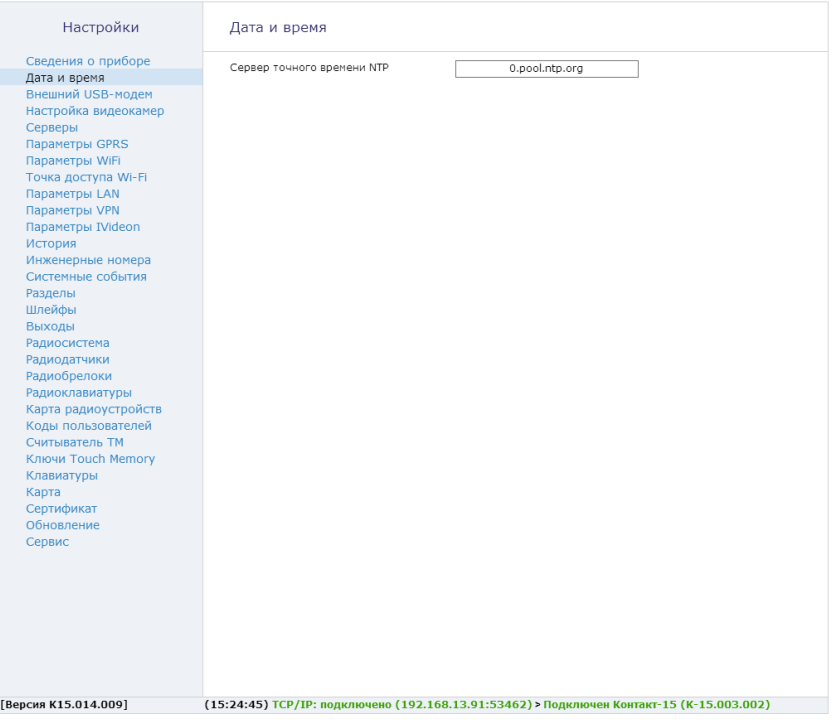

Рисунок 14. Раздел «Дата и время»

### **Внешний USB-модем**

Если вы используете USB-модем, задайте в данном разделе следующие параметры (рис. 15):

### **«Подключаться к сети 3G»**

Установите флажок «Подключаться к сети 3G» для передачи данных через 3G-сеть.

#### **«Подключаться к сети 4G»**

Установите флажок «Подключаться к сети 4G» для передачи данных через 4G-сеть.

#### **«Не включать в роуминге».**

Для запрета использования 3G (4G) для передачи данных при нахождении в роуминге установите флажок «Не включать в роуминге».

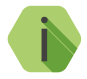

i *Передача данных через 4G-сеть является приоритетной.*

Кроме того, при использовании внешнего USB-модема, в данном разделе будет отображаться следующая информация:

### **«Тип дополнительного модема»**

Модель подключённого USB-модема.

#### **«IMEI-код»**

Уникальный идентификатор подключённого USB-модема.

### **«ID SIM-карты»**

Уникальный идентификатор SIM-карты, установленной в USB-модем.

### **«Сотовый оператор»**

Оператор сотовый связи, предоставляющий услугу передачи данных.

### **«Уровень сигнала»**

Уровень сигнала GSM.

### **«Текущий тип сети»**

Тип используемой для подключения технологии.

| Настройки                                                                                                    | Внешний USB-модем           |                                                                                          |
|----------------------------------------------------------------------------------------------------|-----------------------------|------------------------------------------------------------------------------------------|
| Сведения о приборе<br>Дата и время                                                                                                    | Тип дополнительного модема  | E3372                                                                                    |
| Внешний USB-модем                                                                                                    | IMEI-код                    | 866119029669109                                                                          |
| Настройка видеокамер<br>Серверы                                                                                                    | ID SIM-карты                | 897010210627308408FF                                                                     |
| Параметры GPRS<br>Параметры WiFi                                                                                                    | Сотовый оператор            | MegaFon RUS                                                                              |
| Точка доступа Wi-Fi<br>Параметры LAN                                                                                                    | Уровень сигнала             | ۴.,                                                                                      |
| Параметры VPN<br>Параметры IVideon<br>История                                                                                                    | Текущий тип сети            | LTE(4G)                                                                                  |
| Инженерные номера                                                                                                    | Подключаться к сети 3G      | $\overline{\mathbf{v}}$                                                                  |
| Системные события<br>Разделы                                                                                                    | Подключаться к сети 4G      | $\overline{\mathbf{v}}$                                                                  |
| Шлейфы<br>Выходы<br>Радиосистема<br>Радиодатчики<br>Радиобрелоки<br>Радиоклавиатуры<br>Карта радиоустройств<br>Коды пользователей<br>Считыватель ТМ<br>Ключи Touch Memory<br>Клавиатуры<br>Карта<br>Сертификат<br>Обновление<br>Сервис | Не включать GPRS в роуминге | $\triangledown$                                                                          |
|                                                                                                    |                             |                                                                                          |
| [Версия К15.014.009]                                                                                                    |                             | (18:00:43) ТСР/ІР: подключено (192.168.42.1:53462) > Подключен Контакт-15 (К-15.003.002) |

Рисунок 15. Раздел «Внешний USB-модем»

## **Настройка видеокамер**

Данный раздел предназначен для настройки используемых видеокамер и качества передачи видео с камер в режиме реального времени и записи в архив.

Для настройки видеокамер установите необходимые параметры (рис. 16):

#### **«Запись видео только по движению»**

Запись и сохранение видео будет происходить только при наличии движения в кадре.

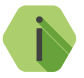

i *Подключенная видеокамера должна обеспечивать возможность видеозаписи только при наличии движения в кадре.*

#### **«Режим КМОП-камеры»**

Предназначен для подключения внешней цифровой FullHD камеры (на данный момент находится в стадии разработки).

#### **«Подключаемые камеры»**

Укажите, с каких подключённых аналоговых камер необходимо транслировать видео.

### **«Количество кадров в секунду»**

Выберите количество кадров из списка для трансляции на сервис GEO.RITM и записи видео. Чем меньше количество кадров, тем хуже качество изображения, но при этом передача может вестись на более низких скоростях.

### **«Размер изображения — полный кадр (D1)»**

Изображение с каждой камеры размером во весь экран (720×576 пикселей).

### **«Размер изображения — ¼ кадра (CIF)»**

Изображение с каждой камеры составляет одну четвертую экрана (352×288 пикселей).

### **«Трансляция в онлайн только опорных кадров»**

Снижение частоты кадров до 1 кадра в секунду. Используйте для экономии места на устройстве хранения данных.

### **«Питание аналоговых камер»**

Снимите галочку «Питание аналоговых камер» для отключения подачи питания на выходы разъема Power. В этом случае, камеры необходимо питать от внешнего источника питания.

### **«Битрейт потока от 1 до 8 мегабит»**

Установите качество передачи данных видеопотока. Используйте низкие значения для экономии трафика или при плохом качестве канала связи, а также для экономии места в разделе видеоархива. Для определения необходимого качества ориентируйтесь на данные таблицы расхода трафика для передачи видео, приведенной в разделе [«Рекомендации по выбору тарифа для 4G модема»](#page-18-0).

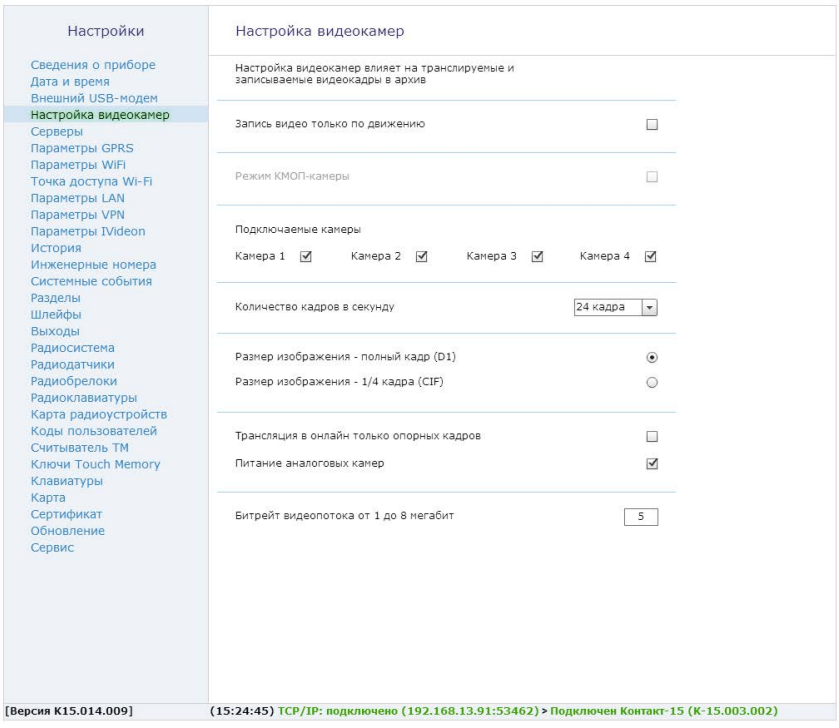

Рисунок 16. Раздел «Настройки видеокамер»

# **Серверы**

Раздел предназначен для настройки соединения с основным или резервным сервером мониторинга (рис. 17) и преднастроен для работы с сервисом [geo.ritm.ru](http://geo.ritm.ru).

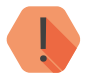

! *Уточняйте параметры у поставщика услуг мониторинга.*

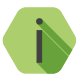

i *При использовании сервиса* [geo.ritm.ru](http://geo.ritm.ru) *настройки в данном разделе менять не требуется.* 

Требуется указать следующие значения:

#### **«Соединение с сервером по каналу связи GPRS»**

Поставьте галочку для передачи данных по каналу GPRS.

**«IP адрес сервера или его доменное имя для соединения по каналу GPRS»** Введите адрес сервера для передачи данных по каналу GPRS.

#### **«Порт сервера для соединения по каналу GPRS»**

Введите номер порта сервера для передачи данных по каналу GPRS.

### **«Соединение с сервером по каналам связи: LAN, Wi-FI или внешний модем»**

Поставьте галочку для передачи данных по указанным каналам.

### **«IP адрес сервера или его доменное имя для соединения по каналам связи: LAN, Wi-FI или внешний модем»**

Введите адрес сервера для передачи данных по указанным каналам.

### **«Порт сервера для соединения по каналам связи: LAN, Wi-FI или внешний модем»**

Введите порт сервера для передачи данных по указанным каналам.

| Настройки                                                     | Серверы                                                                                                   |                      |  |  |
|---------------------------------------------------------------|----------------------------------------------------------------------------------------------------|----------------------|--|--|
| Сведения о приборе<br>Дата и время                            | Соединение с сервером по каналу связи GPRS                                                                | $\blacktriangledown$ |  |  |
| Внешний USB-модем<br>Настройка видеокамер                     | IP адрес сервера или его доменное<br>имя для соединения по каналу GPRS                                    | cn1.geo.ritm.ru      |  |  |
| Серверы<br>Параметры GPRS<br>Параметры WiFi                   | Порт сервера для соединения по каналу связи GPRS                                                          | 50001                |  |  |
| Точка доступа Wi-Fi<br>Параметры LAN                          | Соединение с сервером по каналам связи: LAN, Wi-FI или<br>Внешний модем                                   | $\blacktriangledown$ |  |  |
| Параметры VPN<br>Параметры IVideon<br>История                 | IP адрес сервера или его доменное<br>имя для соединения по каналам связи: LAN, Wi-FI или<br>Внешний модем | cn2.geo.ritm.ru      |  |  |
| Инженерные номера<br>Системные события<br>Разделы             | Порт сервера для соединения по каналам<br>связи: LAN, Wi-FI или Внешний модем                             | 50002                |  |  |
| Шлейфы<br>Выходы<br>Радиосистема                              |                                                                                                    |                      |  |  |
| Радиодатчики<br>Радиобрелоки                                  |                                                                                                    |                      |  |  |
| Радиоклавиатуры<br>Карта радиоустройств<br>Коды пользователей |                                                                                                    |                      |  |  |
| Считыватель ТМ<br>Ключи Touch Memory                          |                                                                                                    |                      |  |  |
| Клавиатуры<br>Карта<br>Сертификат                             |                                                                                                    |                      |  |  |
| Обновление<br>Сервис                                          |                                                                                                    |                      |  |  |
|                                                               |                                                                                                    |                      |  |  |
|                                                               |                                                                                                    |                      |  |  |
|                                                               |                                                                                                    |                      |  |  |
| <b>[Версия K15.014.009]</b>                                   | (15:24:45) ТСР/ІР: подключено (192.168.13.91:53462) > Подключен Контакт-15 (К-15.003.002)                 |                      |  |  |

Рисунок 17. Раздел «Серверы»

## **Параметры GPRS**

Раздел служит для отображения информация и настройки SIM-карт, установленных в приборе (рис. 18).

При активации функции **«Автоматически определять настройки APN»**  все параметры подключения будут установлены автоматически в зависимости от оператора, предоставляющего услуги связи.

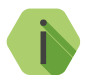

i *Автоматическое определение происходит из числа предустановленных операторов, которые отображаются при нажатии на ссылку «Дополнительно».*

В разделе есть дополнительные настройки:

### **«Не включать GPRS в роуминге»**

Служит запрета использования передачи данных по сетям GSM при нахождении в роуминге.

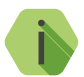

i *При включенной опции и нахождении в роуминге прекращается связь с сервером приёма координат.*

*Пока объект не вернётся из роуминга, невозможно будет узнать его местоположение и произвести перенастройку из облачного программного обеспечения.*

#### **Раздел «Дополнительно»**

Служит для записи точек доступа, настройки которых будут применяться при автоматическом определении. Укажите настройки доступных сотовых сетей вашего региона.

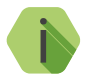

i *Узнать корректные настройки APN можно у оператора сотовой связи.*

*Настройки по умолчанию содержат данные APN операторов МТС, Мегафон, Билайн, Теле2.*

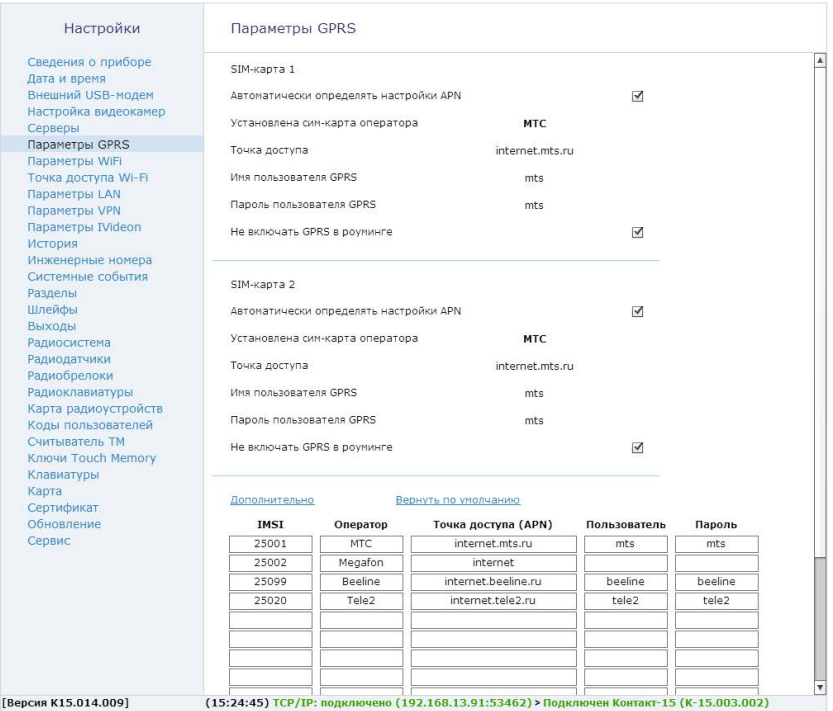

Рисунок 18. Раздел «Параметры GPRS»

## **Параметры Wi-Fi**

Раздел предназначен для настройки подключения прибора к точке доступа Wi-Fi. Для передачи видео рекомендуется использовать именно этот канал связи (на ряду с подключением по LAN).

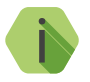

i *Прибор может одновременно использоваться как точка доступа, так и выполнять Wi-Fi-подключение в рамках одной сети.*

В столбце «Параметры Wi-Fi» (рис. 19) отображается список всех доступных для подключения точек Wi-Fi.

В правом столбце отображаются параметры выбранной точки доступа.

В зависимости от состояния название сети может иметь различную индикацию:

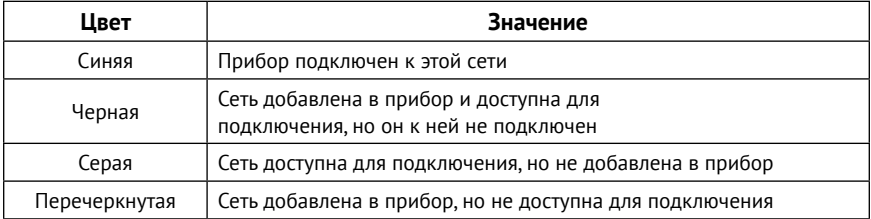

Символ  $\bigcap$  означает, что сеть защищена паролем и является безопасной.

Для того, чтобы добавить сеть в прибор нажмите кнопку «Добавить в прибор». В открывшемся окне с информацией о параметрах сети, введите пароль доступа к данной сети и сохраните произведённые изменения.

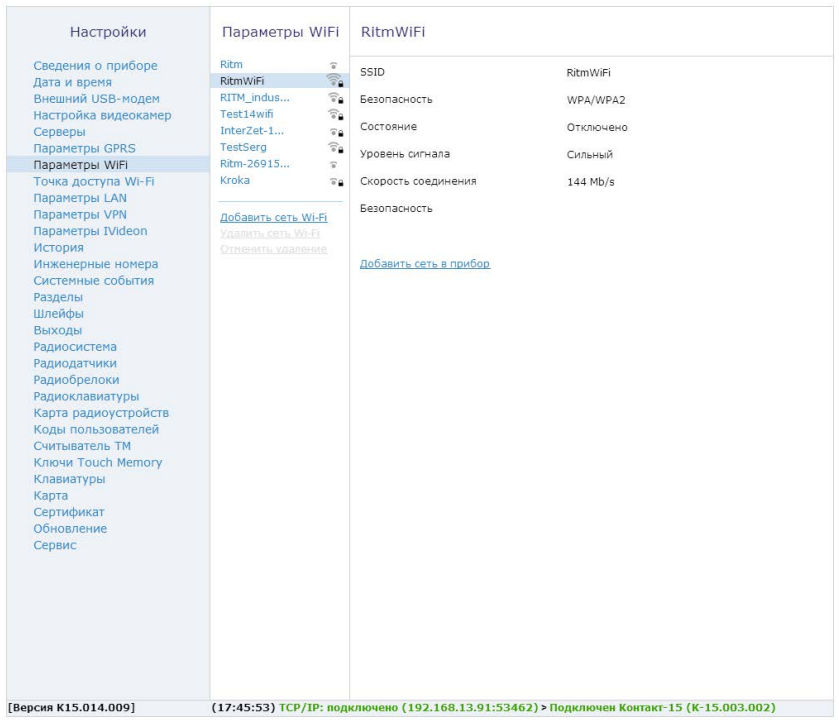

Рисунок 19. Раздел «Параметры WiFi»

## **Точка доступа WiFi**

Прибор может выступать в роли точки доступа для настройки и доступа к файловой системе архивного видео (рис. 20).

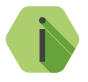

i *Заводские настройки не содержат пароля. Точка доступа — открытая. Рекомендуется установить пароль при первоначальной настройке трекера.*

Для включения точки доступа установите флажок **«Режим точки доступа Wi-Fi»** и укажите следующие параметры:

### **«SSID»**

Широковещательное названия сети. По умолчанию прибор носит название «K15-A20-*МАС-адрес прибора*».

#### **«Безопасность»**

Выберите тип шифрования. Рекомендуется использовать тип WPA/WPA2.

### **«Пароль»**

Укажите пароль для подключения к точке доступа.

### **«Радиоканал»**

Данный параметр определяется автоматически. Если известен номер свободного радиоканала, то укажите его.

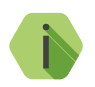

i *Рекомендации к создаваемому паролю:*

- *• Должен состоять не менее, чем из восьми символов;*
- *• Не должен содержать имени пользователя, действительного имени или названия компании;*
- *• Не должен содержать полные слова;*
- *• Должен значительно отличаться от паролей, использовавшихся ранее;*
- *• Не должен содержать кириллицу.*

В нижней части экрана отображается информация о количестве активных подключений к данной точке доступа.

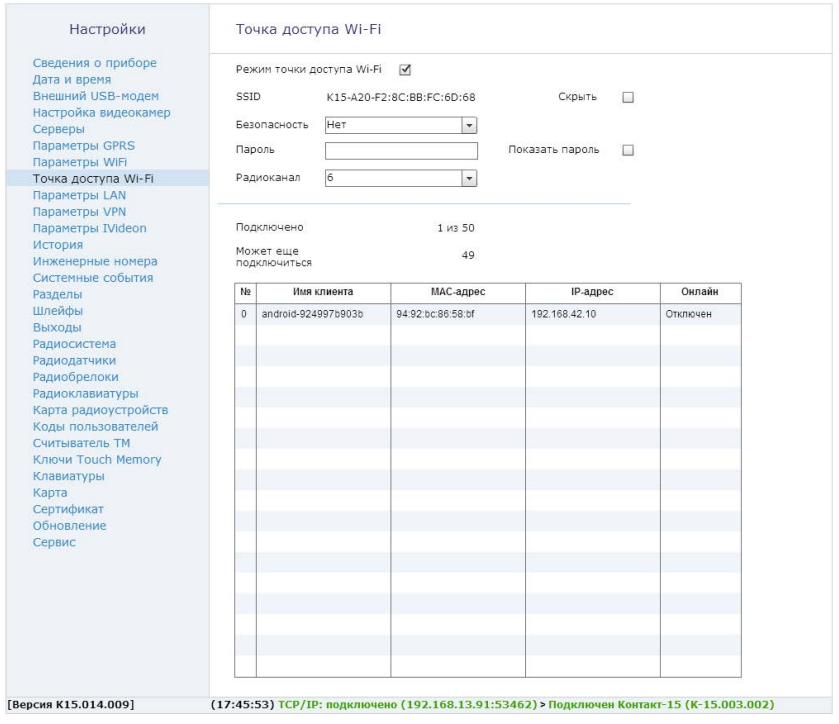

Рисунок 20. Раздел «Точка доступа Wi-Fi»

## **Параметры LAN**

При подключении прибора к сети интернет через LAN-соединение настройте параметры соединения в данном разделе (рис. 21).

При выборе функции **«Получить IP-адрес автоматически»** за настройку подключения отвечает другое сетевое устройство (например, роутер).

При выборе функции **«Получить IP-адрес вручную»** возможно самостоятельно задать настройки подключения к прибору по локальной сети:

- IP-адрес;
- Маску подсети;
- Основной шлюз;
- Предпочитаемый и альтернативный DNS-сервера.

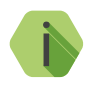

i *Для корректного подключения по LAN‑соединению не рекомендуется изменять данные настройки. При необходимости обратитесь к системному администратору за информацией о настройках.*

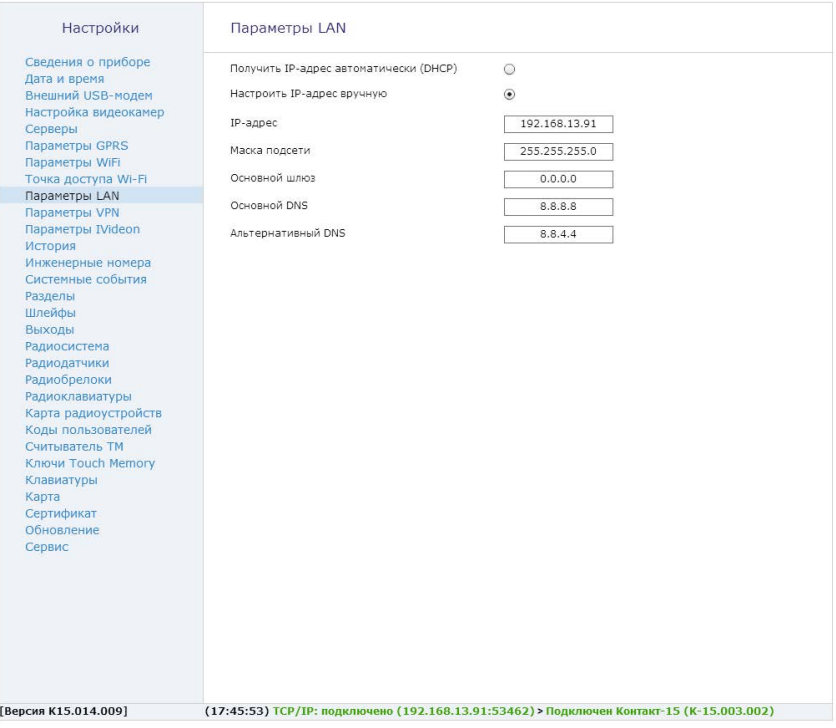

Рисунок 21. Раздел «Параметры LAN»

## **Параметры VPN**

Раздел предназначен для настройки VPN-подключения (рис. 22).

Для использования VPN-подключения установите флажок **«Подключаться к серверу VPN»** и укажите параметры сервера, терминирующего VPN:

- Доменное имя или IP-адрес;
- Порт.

В поле **«Тип авторизации»** выберите пункт «Mutual PSK + Auth».

Задайте параметры для авторизации на VPN-сервере:

- Идентификатор и пароль группы;
- Идентификатор и пароль пользователя.

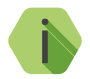

i *Всю необходимую информацию для создания и настройки VPN- соединения получите у сетевого администратора.*

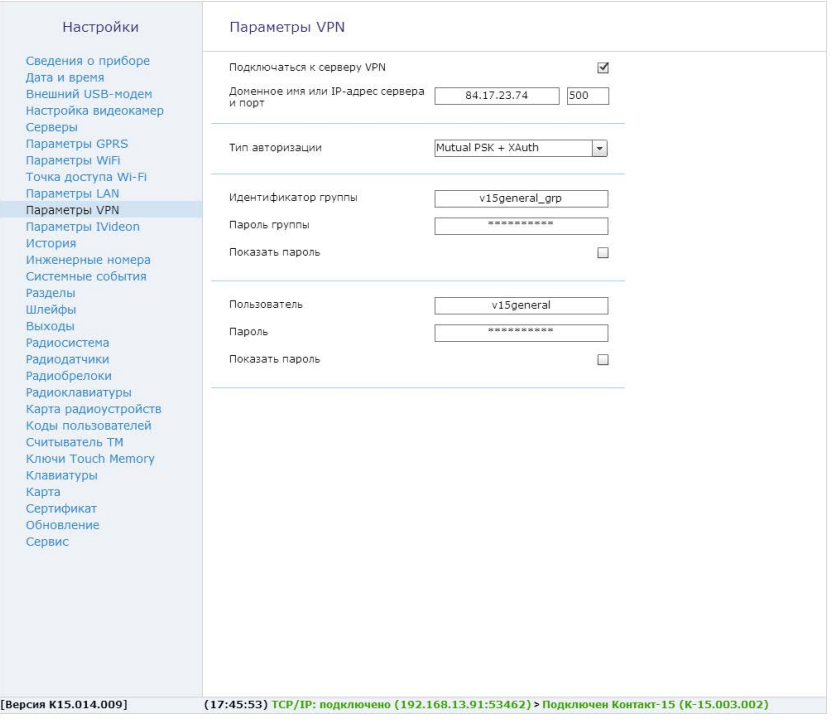

Рисунок 22. Раздел «Параметры VPN»

## **Параметры IVideon**

Раздел (рис. 23) носит информационный характер и не содержит настроек, кроме активации и сброса настроек для работы с сервисом «Ivideon».

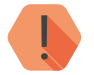

! *Для передачи видео в GEO.RITM обязательно установите галочку в поле «Активировать iVideon»!*

Добавьте прибор в свою учётную запись Ivideon и произведите настройку объекта в GEO.RITM в соответствии с руководством пользователя на GEO.RITM2 .

Кнопка **«Сбросить все настройки и перепривязать камеру»** позволяет удалить прибор из учетной записи Ivideon (для последующего добавления другого прибора в этот аккаунт или данного прибора в другой аккаунт).

<sup>2)</sup> http://www.ritm.ru/documentation/manuals/GEO.RITM/GEO.RITM\_User\_manual.pdf

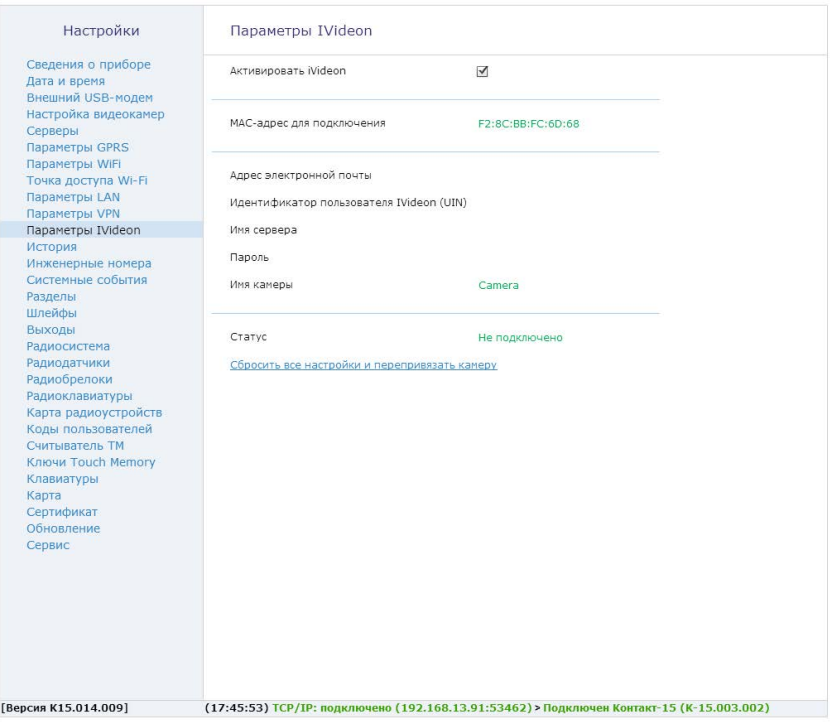

Рисунок 23. Раздел «Парамеитры IVideon»

## **История**

Раздел предназначен для просмотра истории, хранящейся в приборе (рис. 24).

Для актуализации информации нажмите кнопку «Обновить страницу».

Таблицу с историей можно сохранить на локальной компьютер в формате Excel или txt, нажав кнопку «Экспорт вычитанной истории в Excel» и «Экспорт вычитанной истории в txt» под таблицей внизу экрана.

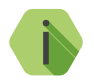

i *При удалении истории данные удаляются только из прибора.*

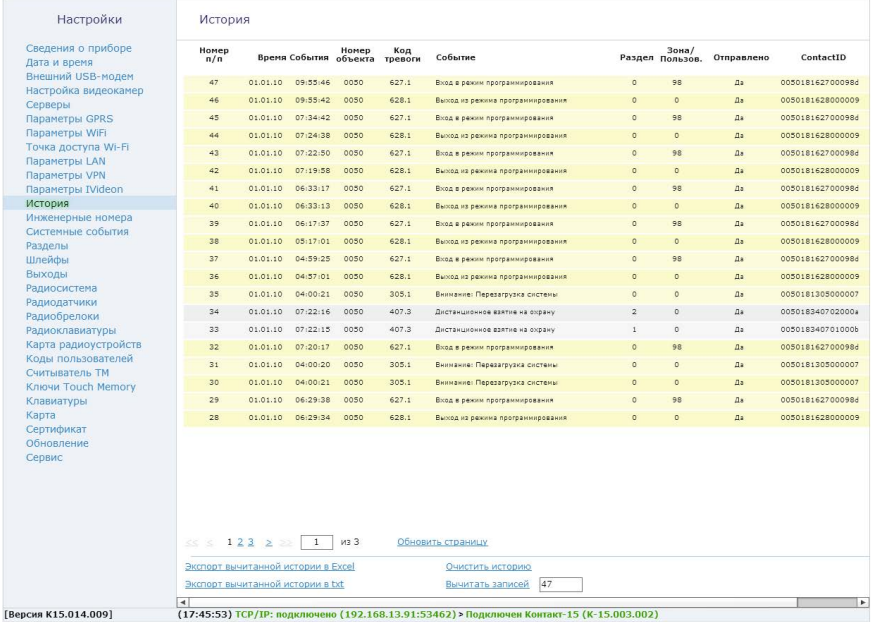

Рисунок 24. Раздел «История»

### **Инженерные номера**

Используется для настройки прибора через CSD‑соединение (GSM-сеть) и указания «белого» списка номеров телефонов, с которых может производится подключение (рис. 25).

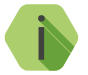

i *Настройка через CSD-соединение возможна только при использовании специального оборудования (модемов) и программного обеспечения компании «Ритм» — Ritm.conf и Ritm Configure.*

Для запрета настройки прибора с инженерных номеров оставьте поля в этом разделе пустыми и не устанавливайте флажок «Разрешить настройку прибора с любого номера».

Для настройки прибора только с определенных инженерных номеров заполните поля в этом разделе, но не устанавливайте флажок «Разрешить настройку прибора с любого номера».

Для настройки через CSD-соединение с любого инженерного номера установите флажок «Разрешить настройку прибора с любого номера».

#### Настройки

#### Инженерные номера

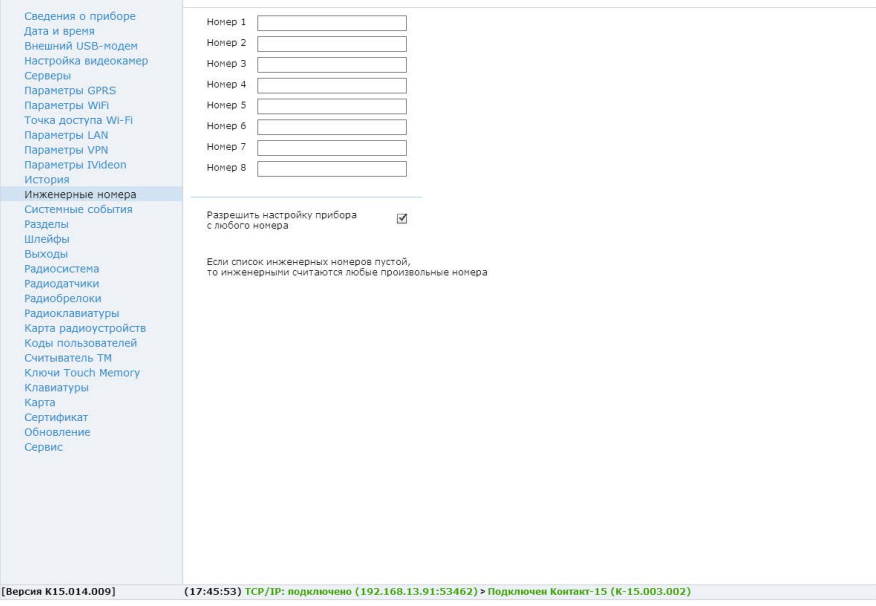

Рисунок 25. Раздел «Инженерные номера»

## **Системные события**

Системные события (рис. 26) позволяют следить за состоянием прибора. События записываются в историю автоматически по заданному расписанию или при возникновении событий, влияющих на работоспособность прибора.

Существуют настраиваемые и ненастраиваемые системные события.

### **Настраиваемые системные события**

Вы можете выбрать следующие настраиваемые системные события:

- Автотесты;
- Исчезновение и восстановление 220В;
- Перезагрузка.

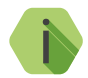

i *Автотест - событие, формируемое прибором для проверки работы канала связи.*

Доступно задание трех фиксированных по времени ежедневных автотестов в интервале времени 00:00-23:59.

В случае, если количества ежедневных автотестов недостаточно, то имеется возможность задать дополнительный **периодический** автотест, который будет формировать событие в интервале времени от 00:05 до  $73.59$ 

После формирования автотеста в историю прибора записывается событие 602.1 «Автоматический тест» с номером раздела – «0», зоны – «0».

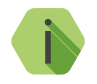

i *Зона «0» - системная.*

«Перезагрузка» - опция, которая записывает в историю событие 305.1 «Перезагрузка системы» с номером раздела – «0», зоны – «0» при включении прибора. Событие «Перезагрузка» будет так же формироваться в историю при обновлении ФПО прибора и при выходе из режима удаленного программирования по каналу CSD.

«Исчезновение/Восстановление 220В» - опция, которая записывает в историю событие 301.1 «Неисправность сети 220 В» с номером раздела – «0», зоны – «0» и формируется прибором после исчезновения внешнего питания на время, заданное в программе конфигурации.

При восстановлении внешнего питания в историю прибора записывается событие 301.3 «Восстановление: Неисправность сети 220 В» с номером раздела – «0», зоны – «0».

### **Ненастраиваемые системные события**

К ненастраиваемым системным событиям относятся:

- Вход в режим настройки (событие 627.1 «Вход в режим программирования»);
- Выход из режима настройки (событие 628.1 «Выход из режима программирования»);
- Очистка журнала событий (событие 621.1 «Очистка журнала событий»).

Ненастраиваемым событиям присваиваются следующие номера разделов и зон:

- При настройке удалённо по каналу CSD, но с номера, который не указан как инженерный на странице «Инженерные номера», событие формируется с номером раздела «0», зоны — «99»;
- При настройке удалённо по каналу CSD, но с номера, который указан как инженерный на странице «Инженерные номера», событие формируется с номером раздела «0», зоны — инженерный номер по порядку в списке инженерных номеров.

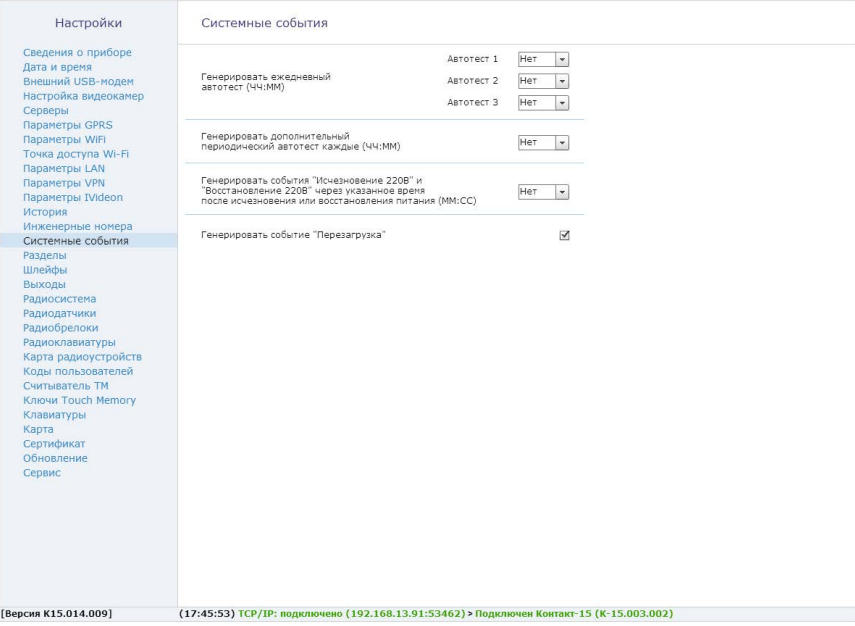

Рисунок 26. Раздел «Системные события»

## **Разделы**

Содержит информацию о состоянии разделов. На данной странице (рис. 27) добавляются и удаляются разделы, настраиваются их параметры. Также Можно ставить/снимать разделы с охраны.

Группирование зон в разделы позволяет пораздельно ставить/снимать помещения с охраны.

На данной странице доступны следующие опции:

#### **«Добавление и удаление разделов»**

Нажатием на ссылку «Добавить» создается новый раздел, нажатием на ссылку «Удалить» выбранный раздел удаляется.

При первом включении прибора на странице имеется только один раздел.

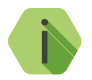

i *В приборе предусмотрена возможность восстановления последнего удалённого раздела, для чего следует нажать на кнопку «Восстановить». После отключения программы конфигурации удаленный раздел восстановить невозможно.*

> *Все события, которые приходят от датчиков удаленного раздела, не обрабатываются, а на странице «Радиодатчики» эти датчики будут помечены с номером раздела «-».*

#### **«Номер раздела»**

Присвойте разделу уникальный номер от 01 до 98. Не допускается назначение для разделов одинакового номера. Номер раздела позволяет идентифицировать, в каком помещении произошла тревога.

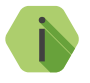

i *Разделы «00» и «99» - системные.*
### **«Состояние»**

Поле отображает текущее состояние разделов системы:

- «Тревога» сработала одна или несколько зон раздела;
- «Под охраной» все зоны раздела в норме и находятся под охраной;
- «Снят с охраны» раздел не охраняется, тревожные события от датчика не записываются в историю (кроме зон «24 часа»);
- «Отсчёт задержки» отсчитывается задержка на выход.

### **«Действие»**

Ссылки «Взять под охрану» и «Снять с охраны» позволяют управлять постановкой и снятием каждого раздела из программы конфигурации.

Для постановки раздела на охрану нажмите на ссылку «Взять под охрану». При этом в историю записывается событие 407.1 «Дистанционное взятие на охрану».

Для снятия раздела с охраны нажмите на ссылку «Снять с охраны». При этом в историю записывается событие событие 407.3 «Дистанционное снятие с охраны». Оба события имеют номер раздела, встающего/ снятого с охраны, а зоне присваивается номер в зависимости от типа подключения:

- Номер «0» (при настройке прибора через LAN);
- Номер 99 (при работе с номером, не отраженным на странице «Инженерные номера», но при этом на странице разрешен пункт «Разрешить настройку с любого номера»);
- Номер с 1 по 8 (при работе с номером, указанным как инженерный на странице «Инженерные номера», номер зоны при этом будет соответствовать порядковому номеру абонента).

## **«Номер объекта»**

Использование разных номеров объектов в одном приборе (одной системе) применяется для коллективной охраны объектов с разными собственниками. При указании разных номеров объектов, события по каждому из них будут записываться в историю прибора.

#### **«Задержка на выход»**

Данная опция настраивает время, отсчитываемое панелью после постановки на охрану для того, чтобы пользователь мог покинуть взятое под охрану помещение без формирования панелью тревоги. Для каждого раздела может быть установлена отдельная задержка на выход. Тревога не формируется при нарушении зон во время задержки на выход.

#### **«Дублировать системные события для каждого объекта»**

Опция включается при указании разных номеров объектов. Если функция отключена, системные события формируются только на первый в списке номер объекта.

## **«Максимальное количество событий по разделу после постановки под охрану»**

Используйте для предотвращения многократной регистрации одних и тех же событий.

Не распространяется на сообщения о взятии/снятии с охраны и не влияет на системные события. Данная опция полезна для экономии денежных средств на счете SIM-карт.

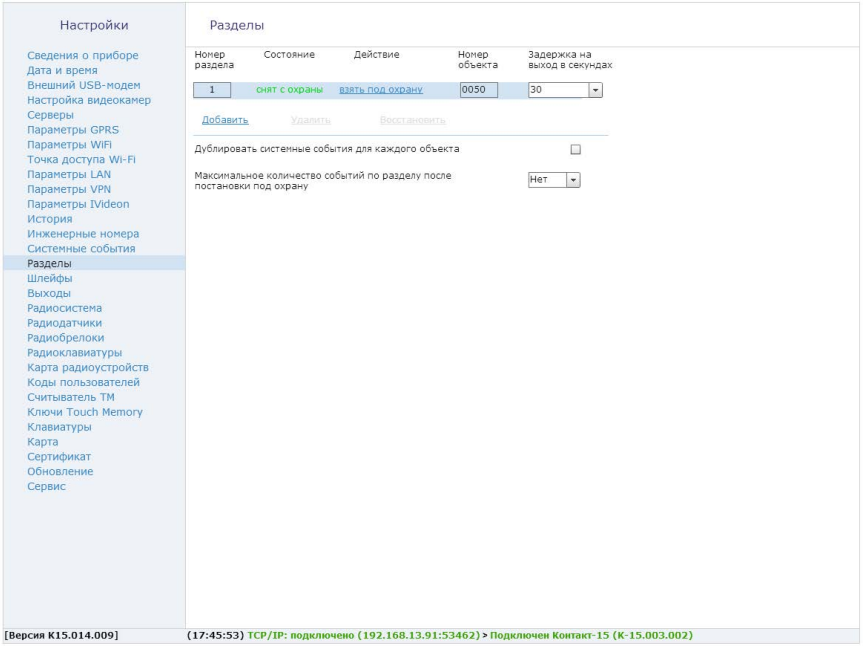

Рисунок 27. «Разделы»

# <span id="page-75-0"></span>**Шлейфы**

В приборе имеется 4 разъема для подключения проводных шлейфов.

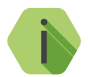

i *Прибор позволяет настраивать только шлейфы типа «сухой контакт».*

*«Сухой контакт» — термин, означающий работу шлейфа по принципу «замкнут/разомкнут». По такому принципу работает большинство извещателей охранной сигнализации (включая датчики присутствия, датчики движения, датчики объёма), большинство извещателей пожарной сигнализации (включая тепловые биметаллические пластины, датчики дыма, датчики пламени), а также датчики протечки воды, датчики превышения концентрации опасных газов, датчики положения и т.д., а также обычные кнопки и выключатели электрических сигналов.*

При настройке шлейфа типа «сухой контакт» необходимо ввести следующие данные:

#### **Номер зоны**

Позволяет идентифицировать зону в системе охранно-пожарной сигнализации.

#### **Нормальное состояние датчика**

Замкнутое или разомкнутое, в зависимости от вида датчика.

### **Тип зоны**

Определяет логику работы датчика в системе. Подробнее о типах зон см. в разделе [«Радиодатчики»](#page-85-0).

## **Задержка на выход**

Задается в секундах и необходима для предотвращения появления тревоги после постановки раздела на охрану, пока собственник покидает помещение.

## **Номер раздела**

Соответствует номеру раздела на странице [«Разделы»](#page-71-0).

# **Событие при срабатывании**

Назначается любое событие Ademco Contact ID.

На странице настройки (рис. 28) приведена схема подключения датчика типа «сухой контакт», на которой в реальном времени отображается состояние датчика (в тревоге или нет).

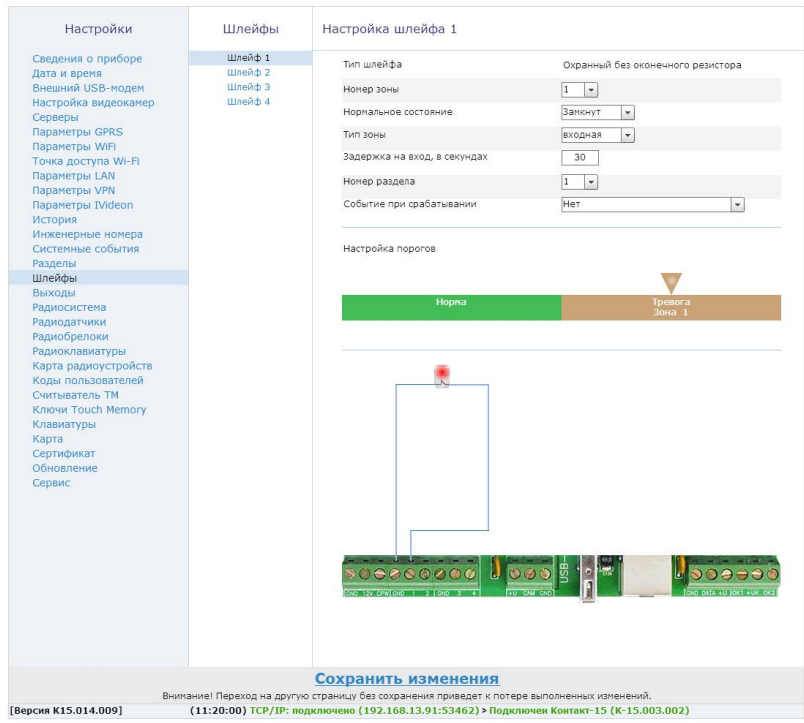

Рисунок 28. Раздел «Шлейфы»

# **Выходы**

Выходы предназначены для подключения исполнительных устройств, таких как сирены и световые табло. Прибор имеет 2 выхода с открытыми коллекторами, которые защищены предохранителями от короткого замыкания.

Выходы рассчитаны на подключение нагрузки до 500 мА и способны контролировать ток в выключенном и включенном состоянии. Плата имеет выходы «OK1» и «OK2».

В данном разделе настраиваются шаблоны управления выходами.

Каждый шаблон может принимать следующие состояния:

- 1. Реакция выхода не настроена (выход отключен).
- 2. Индикация состояния раздела (горит/не горит/мигает).
- 3. Срабатывание выхода по тревоге в разделе, индикация задержки на вход и выход.

По умолчанию используется шаблон «Реакция выхода не настроена (выход отключен)».

При выборе шаблона «Индикация состояния раздела (горит/не горит/ мигает)» нужно указать номер необходимого раздела для применения к нему шаблона.

При выборе шаблона «Срабатывание выхода по тревоге в разделе, индикация задержки на вход и выход» (рис. 29) доступны следующие возможности:

- 1. Включение выхода по тревоге в разделе (выберите необходимый раздел).
- 2. Включение выхода при охранной/пожарной тревоге, доступны следующие команды:
	- Нет команды;
	- Включить;
	- Включить на время (необходимо указать время включения);
	- Включить на время c частотой 0,5 Гц (необходимо указать время включения);
	- Включить на время c частотой 1 Гц (необходимо указать время включения);
	- Включить на время c частотой 2 Гц (необходимо указать время включения);
- 3. Флажок «Индикация задержки на вход» (Индикация на протяжении времени задержки, указанной в разделе [«Шлейфы»\)](#page-75-0).
- 4. Флажок ««Индикация задержки на выход» (Индикация на протяжении времени задержки, указанной на странице [«Разделы»](#page-71-0)).

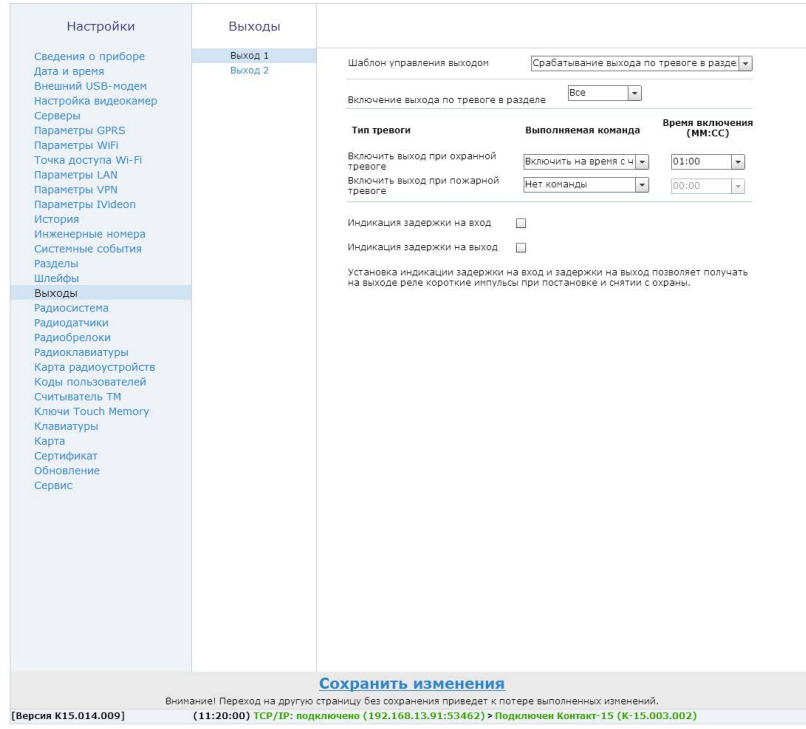

Рисунок 29. Раздел «Выходы»

# **Радиосистема**

Раздел предназначен для настройки радиосистемы в приборе. При создании новой радиосистемы панель задает все настройки автоматически с возможностью их изменения до сохранения.

Доступно автономное создание радиосистемы с помощью кнопки 1 при условии, если радиосистема отсутствует в приборе.

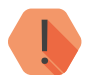

! *Соглашаясь на создание новой радиосистемы, прибор удаляет существующую радиосистему, если она была настроена (рис. 30). После сохранения все ранее добавленные датчики/брелоки/радиоклавиатуры, подключенные к старой радиосистеме, потеряются и будут отмечены в программе конфигурации красным цветом.*

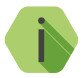

i *Если в программе конфигурации отсутствует радиосистема, то страницы настройки радиодатчиков, радиобрелоков и радиоклавиатур недоступны.*

Программа конфигурации позволяет произвести настройку следующих параметров радиосистемы:

#### **«Номер радиоканала передачи»**

Канал выбирается произвольно или может быть задан пользователем. Прибор работает в диапазоне 433,075-434,775МГц, который разбивается на 7 различных каналов связи.

#### **«Период автотеста в радиосистеме»**

Данная настройка определяет период, через который радиодатчик выходит на связь с прибором при условии, что с датчиком не происходило никаких изменений. Период автотеста влияет на время определения потери датчика и радиоклавиатуры, т.е. если в течение 3-х автотестов датчик (клавиатура) не вышел на связь, то в историю записывается событие о потере датчика - 147.1 «Тревога, нет связи с радиоизвещателем» с номером раздела и номером зоны, к которым данный датчик принадлежит. Событие 147.3 «Восстановление: Тревога, нет связи с радиоизвещателем» с номером раздела и номером зоны, к которым данный датчик принадлежит, генерируется при любом событии, пришедшем от датчика.

### **«Индикация датчиков при тревоге»**

Эта опция задает включение/выключение индикации на датчике при отправке события на прибор. Отключение индикации позволяет снизить энергопотребление датчика и продлить срок службы элемента питания, а также не позволит злоумышленнику определить точную зону действия датчика движения.

### **Период передачи сообщений от датчика**

Данная настройка влияет на время передачи тревожных сообщений от датчика. Время задается в секундах.

Устанавливается для экономии батареи, установленной в датчик. При многократном срабатывании датчика он передает только первое сообщение о срабатывании, после чего берет паузу на установленное время. После окончания периода передачи сообщений датчик опять готов передать последнее тревожное событие, если таковое возникло за период передачи.

От установленного периода передачи зависит время, необходимое панели для подготовки раздела к охране. Данный параметр — это период, равный двум периодам передачи сообщений + 10 секунд после постановки раздела под охрану.

## **«Период формирования повторной тревоги «Автотест не прошел»**

Период, за который формируется повторное событие о потере радиодатчика при условии, что датчик не вышел на связь.

### **«Сообщать о разряде батареи датчика в указанное время»**

В приборе реализовано определение разряда батареи датчика при условии, что на датчике установлено ПО последней версии. В таблице представлены версии ПО для различных датчиков, начиная с которых поддерживается определение разряда батареи датчика.

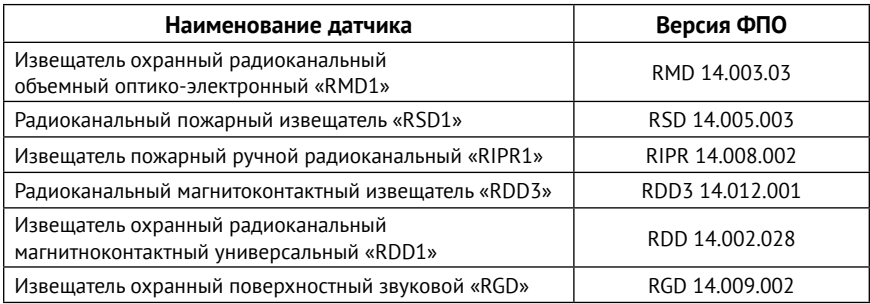

Актуальные версии ПО для каждого датчика можно скачать с сайта компании «Ритм».1

Разряд датчика определяет непосредственно сам датчик, прибор только принимает информацию о том, что датчик разряжен и формирует событие в указанное время.

При разряде аккумулятора датчика в историю прибора записывается событие 384.1 «Разряд аккумулятора RF датчик», с номером раздела и номером зоны, к которым данный датчик принадлежит. Событие о восстановлении разряда датчика не формируется.

**Период повторного формирования сообщения «Разряд батареи датчика»**

В данном поле задается период повторного сообщения о низком значении напряжения на датчике. Время указывается в днях.

Используйте флажки **«Отправлять от элементов радиосистемы сообщение «Тамперный контакт»** и **«Использовать радиоизвещатели серии В»**  для отправки тревожного сообщения при срабатывании тампера и использования радиоизвещателей серии В соответственно.

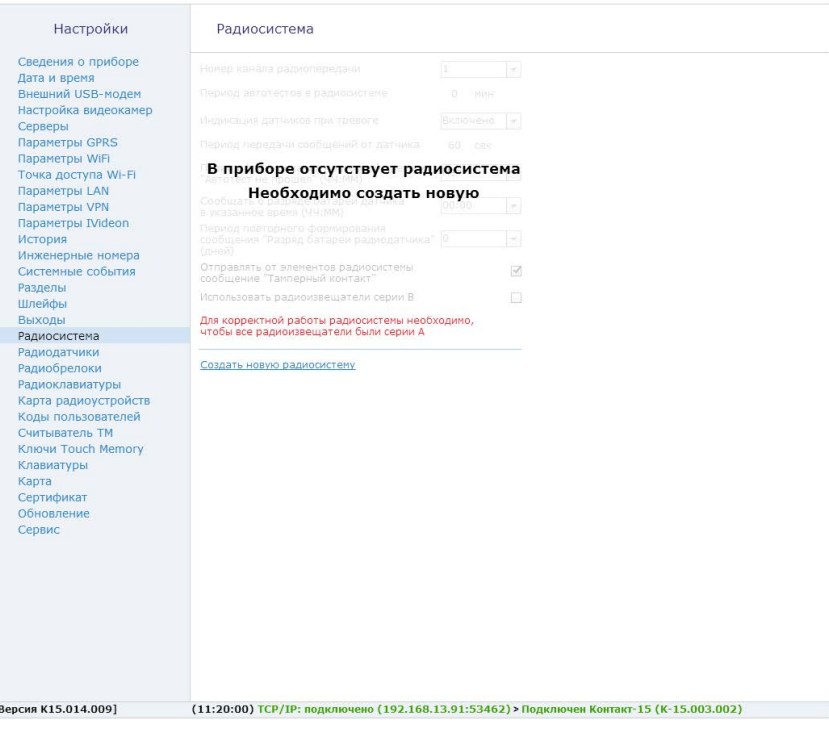

Рисунок 30. Раздел «Радиосистема»

 $\mathbf{I}$ 

# <span id="page-85-0"></span>**Радиодатчики**

В данном разделе (рис. 31) возможно добавить, удалить или восстановить радиодатчики, а также настроить их параметры.

Радиодатчики добавляются в систему по одному и по порядку. Первый добавляемый охранный датчик регистрируется по умолчанию с типом зоны «входная» и относится к первому по порядку разделу в списке.

Возможно использование следующих датчиков:

- Извещатель охранный радиоканальный магнитноконтактный универсальный «RDD1» и «RDD3» для формирования тревоги при обнаружении открытия окон и дверей в охраняемом помещении;
- Извещатель охранный радиоканальный объемный оптикоэлектронный «RMD1» для формирования тревоги при обнаружении движения в охраняемом помещении;
- Извещатель охранный поверхностный звуковой «RGD» для формирования тревоги при обнаружении разбития оконных окон;
- Радиоканальный пожарный извещатель «RSD1» для обнаружения дыма в охраняемом помещении и передачи сигнала о пожаре;
- Извещатель пожарный ручной радиоканальный «RIPR1» для ручной подачи сигнала пожарной тревоги в случае, если кто-то из людей визуально обнаруживает задымление или возгорание.

Для добавления радиодатчика необходимо перевести датчик в режим добавления согласно его инструкции, после этого нажать ссылку «Добавить» в окне раздела.

Красные строки на странице свидетельствуют о том, что эти датчики «потеряны» при создании новой радиосистемы. Для восстановления «потерянных» датчиков воспользуйтесь кнопкой 1 прибора. Подробнее о добавлении и восстановлении датчиков см. в разделе [«Настройка](#page-10-0) [прибора без ПК».](#page-10-0)

Удаление датчика из радиосистемы производится нажатием на ссылку «Удалить». Допускается восстановление удалённого датчика с помощью ссылки «Восстановить» при условии, что новые датчики после удаления не добавлялись на места удаленных, и программа конфигурации не перезапускалась.

На странице настраиваются следующие параметры датчиков:

## **«Номер п/п»**

Порядковый номер радиодатчика в системе.

### **«Зона»**

Используется для записи события в историю при срабатывании датчика. Номер зоны задается в промежутке от 1 по 99. Зоны с 1 по 32 можно контролировать с клавиатуры.

## **«Тип датчика»**

Указывает тип подключенного датчика и заполняется автоматически при добавлении датчика в систему.

## **«Тип зоны»**

Определяет логику работы датчика в системе. Различают несколько типов зон:

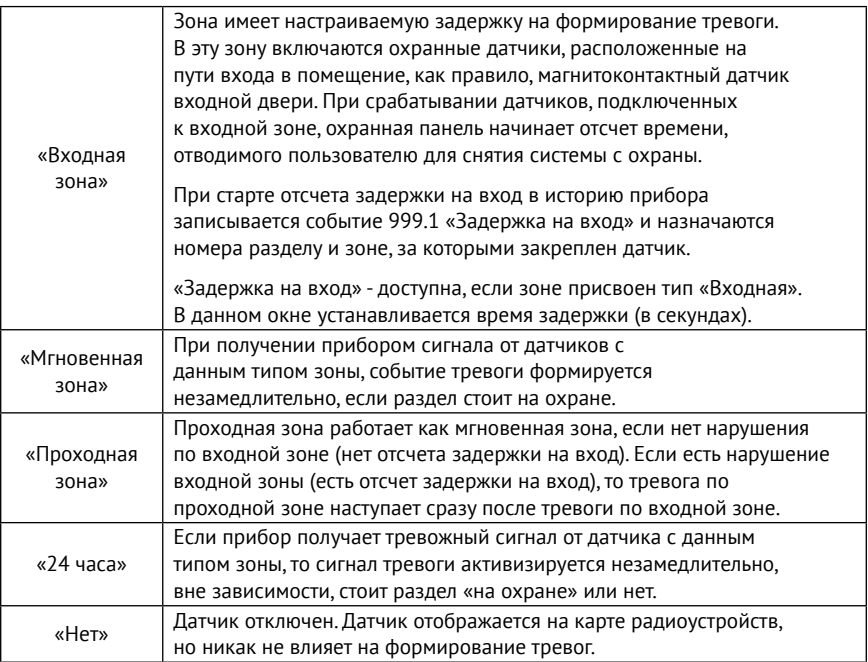

## **«Раздел»**

Позволяет определить, к какому из разделов системы относится настраиваемая зона. В данном поле датчику присваивается номер раздела, в составе которого работает датчик.

## **«Событие при срабатывании основной зоны»**

Выбирается событие Contact ID, формируемое при тревоге от основной зоны датчика. Выбранное событие записывается в историю и передаваемые на пульт охраны и/или на телефоны оповещения.

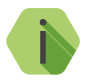

i *Событие «Нет» отключает основную зону датчика.*

### **«Событие при срабатывании дополнительного шлейфа»**

Выбирается любое событие Сontact ID, формируемое при тревоге устройств, подключенных к контактам дополнительного шлейфа датчика. Некоторые типы устройств не поддерживают подключение дополнительного шлейфа.

Для удобства список событий для основного и дополнительного шлейфа сокращен и оставлены только наиболее часто встречающиеся события для каждого типа датчика. Для отображения всех событий нажмите ссылку «Далее», находящуюся в конце выпадающего списка.

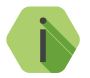

i *Событие «Нет» отключает дополнительную зону (шлейф) датчика.*

## **«Период передачи сообщений для добавляемого датчика»**

Устанавливается для экономии батареи, установленной в датчике. При многократном срабатывании датчика он передает только одно (первое), сообщение о срабатывании, после чего берет паузу на установленное время. После окончания периода передачи сообщений датчик опять готов передать новое сообщение о срабатывании.

По умолчанию при добавлении датчика указывается период, установленный при создании радиосистемы. При необходимости перед добавлением датчика период можно изменить в пределах от 5 до 255 секунд. Период передачи сообщений задается только при добавлении датчика, изменить заданный период возможно только через удаление и повторное добавление датчика.

Если датчик не вышел на связь 3 раза подряд (не прошли 3 подряд автотеста) - будет сгенерировано событие 147.1 «Тревога: Нет связи с датчиком».

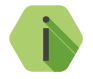

i *Нельзя задавать период передачи больше, чем указан на странице «Радиосистема».*

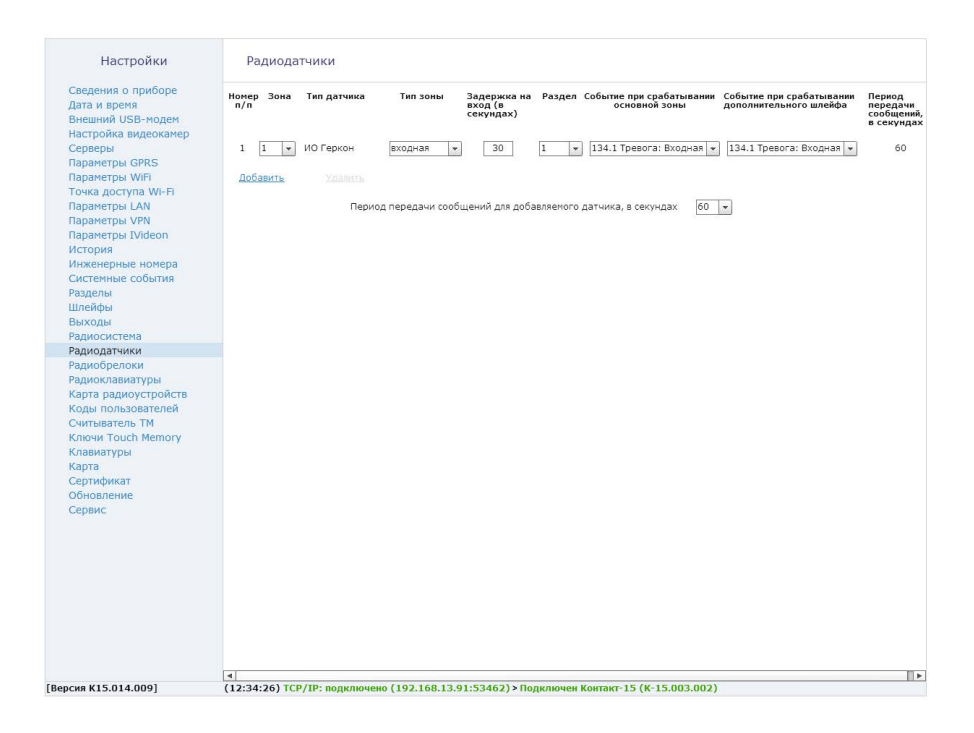

Рисунок 31. Раздел «Радиодатчики»

# **Радиобрелоки**

Радиобрелок позволяет удаленно ставить/снимать раздел с охраны. В разделе «Радиобрелоки» (рис. 32) предоставляется возможность добавлять, настраивать и удалять радиобрелоки из радиосистемы. Возможно добавление до 32-х радиобрелоков.

Доступные опции:

## **«Добавить/удалить/отменить удаление»**

Позволяет добавить/удалить/отменить удаление радиобрелока из системы. Для добавления брелока в систему необходимо перевести его в режим добавления (см. паспорт на брелок) и нажать на ссылку «Добавить радиобрелок». Брелоки появляются на странице и нумеруются по порядку добавления.

Если на странице имеются потерянные брелоки при создании новой радиосистемы, то имеется возможность восстановить радиобрелоки с помощью кнопки 1, расположенной в аккумуляторном отсеке. Добавляя брелок через программу конфигурации, брелок отобразится как новый, удалив при этом настройки старого брелока и выставив настройки по умолчанию.

Отменить удаление радиобрелока возможно в программе конфигурации, только если после удаления не было произведено никаких действий с программой конфигурации (например, выход из программы конфигурации, переход на другую страницу и т.д.)

### **«Разделы для управления»**

Указываются номера разделов, которыми управляет радиобрелок. В выпадающем списке отображаются все существующие разделы.

## **«Событие при нажатии кнопки»**

Для каждой кнопки радиобрелока назначается свое событие. Нажатием на одну из кнопок раздел ставится раздел под охрану, снимается с охраны или инициируется срабатывание тревожной кнопки.

События, записываемые в историю панели при нажатии на клавиши брелока, настраиваются в полях напротив каждой клавиши. При формировании события от радиобрелока разделу задается номер того раздела, которым управляет радиобрелок, а в качестве номера зоны задается номер радиобрелока.

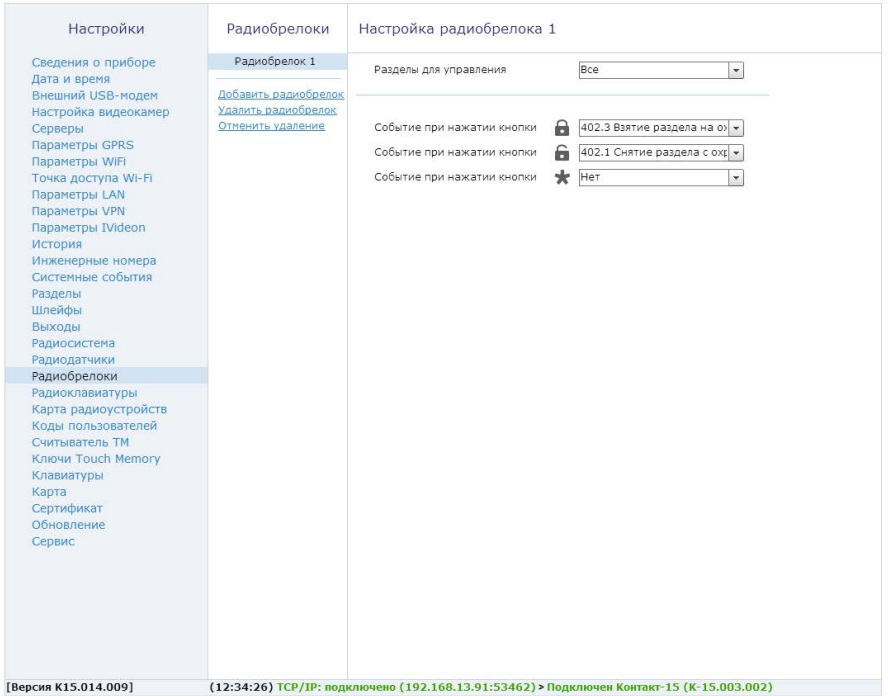

Рисунок 32. Раздел «Радиобрелоки»

# **Радиоклавиатуры**

Радиоклавиатура позволяет удаленно ставить/снимать раздел с охраны и отображает индикацию состояния системы. Раздел «Радиоклавиатуры» (рис. 33) предназначен для добавления, удаления и восстановления клавиатур в радиосистеме, а также их настройки. Прибор позволяет добавлять до 5 радиоклавиатур.

Доступны следующие опции:

### **«Добавить/удалить/отменить удаление»**

Позволяет добавить/удалить/отменить удаление радиоклавиатуры из системы. Для добавления радиоклавиатуры в систему необходимо перевести ее в режим добавления (см. паспорт на клавиатуру) и нажать на ссылку «Добавить радиоклавиатуру» в программе конфигурации. Радиоклавиатуры появляются на странице и нумеруются по порядку добавления.

Если на странице имеются потерянные радиоклавиатуры при создании новой радиосистемы, то имеется возможность восстановить их с помощью кнопки 1 на приборе без помощи ПК, что позволит сохранить настройки радиоклавиатур. При попытке восстановления через программу конфигурации радиоклавиатура отобразится как новая, удалив при этом настройки старой радиоклавиатуры и выставив настройки по умолчанию. При добавлении новых радиоклавиатур через программу конфигурации «потерянные» радиоклавиатуры удаляются по мере добавления новых.

Для удаления клавиатуры из радиосистемы используется кнопка «Удалить». Допускается восстановление последней удалённой клавиатуры (ссылка «Отменить удаление») при условии, что после удаления не добавлялись новые клавиатуры, и программа конфигурации не перезапускалась.

### **«Разделы для управления»**

В данном окне указываются номера разделов, которыми управляет радиоклавиатура. Индикаторы клавиатуры показывают состояние только выбранных разделов и зон этих разделов.

### **«Событие при нажатии кнопки»**

В данном поле назначается формирование событий при нажатии тревожных кнопок или их отключение. Панель не формирует события восстановления для тревожных кнопок. Световая индикация тревоги включается только на той клавиатуре, на которой была нажата тревожная кнопка. Для того, чтобы выключить тревожную индикацию, необходимо снять с охраны любой раздел с этой клавиатуры. Индикация клавиш при нажатии на тревожные кнопки:

- При нажатии на клавиатуре кнопки пожарной тревоги загорается индикатор «Пожар». В историю записывается событие 110.1 «Пожарная тревога»;
- При нажатии на клавиатуре тревожной кнопки индикатор «Охрана». В историю записывается событие 120.1 «Тревожная кнопка»;
- При нажатии кнопки медицинской тревоги **или индикации** на клавиатуре не происходит. В историю записывается событие 100.1 «Медицинская тревога».

При нажатии на тревожные клавиши радиоклавиатуры, в историю формируется событие с номером раздела– «0», зоны – порядковым номером радиоклавиатуры.

### **«Длительность нажатия на тревожные кнопки»**

Для исключения ложных срабатываний назначается длительность нажатия тревожной кнопки: мгновенно или от 1 до 3 секунд.

## **«Постановка разделов кнопкой «Периметр»**

Функция «быстрой» постановки разделов под охрану без ввода кода пользователя. Нажатие кнопки «Периметр» ставит выбранные разделы под охрану.

При постановке разделов на охрану нажатием кнопки «Периметр» в историю панели формируется событие 441.3 «Взятие периметра под охрану» с номером раздела, встающим на охрану и зоной, соответствующей порядковому номеру клавиатуры.

Кнопка «Периметр» имеет 3 режима световой индикации:

- Постоянное свечение все разделы, относящиеся к периметру, находятся под охраной;
- Мигание тревога в одном из разделов периметра;
- Не горит хотя бы один из разделов находится не под охраной.

## **«Постановка разделов кнопкой «Выход»**

Функция «быстрой» постановки разделов под охрану без ввода кода пользователя. Нажатие кнопки «Выход» ставит выбранные разделы под охрану.

При постановке разделов на охрану нажатием кнопки «Выход», в историю панели формируется событие 408.3 «Быстрое взятие под охрану» с номером раздела, встающим на охрану и зоной, соответствующей порядковому номеру клавиатуры.

Кнопка «Выход» имеет 3 режима световой индикации:

- Постоянное свечение отсчет задержки на вход;
- Мигание отсчет задержки на выход;
- Не горит задержка отсутствует.

## **«Сигнал зуммера при отсчёте задержки на вход/выход»**

Данная опция позволяет включить и отключить сигнал зуммера на клавиатуре при отсчёте задержки на вход/выход.

### **«Включение зуммера при тревоге в разделе»**

Указываются номера разделов, при тревоге в которых будет включаться сигнал зуммера. Доступны следующие параметры:

- Тип тревоги (охранная/пожарная);
- Выполняемая команда («нет команды», «включить», «включить на время», «включить на время с частотой 1 Гц»);
- Время включения.

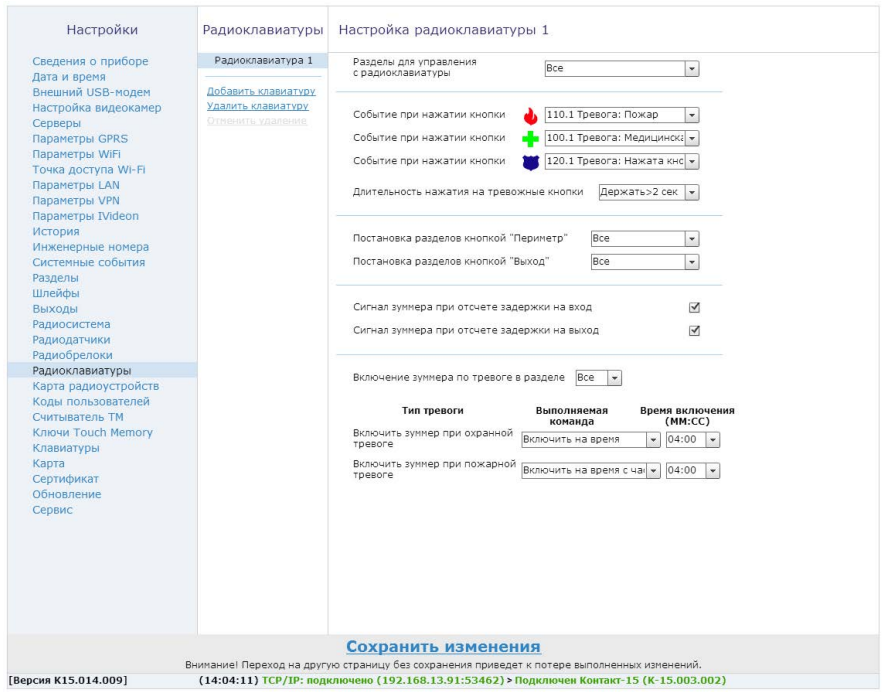

Рисунок 33. Раздел «Радиоклавиатуры»

# **Карта радиоустройств**

Раздел «Карта радиоустройств» (рис. 34) является информативной без возможности каких-либо настроек. Данный раздел необходим пользователю для визуального наблюдения за состоянием датчиков и радиоклавиатур, а также за качеством сигнала.

В разделе отображается следующая информация:

## **«Состояние датчика»**

Отображает состояние зон датчика. Состояние зоны отображается цветом:

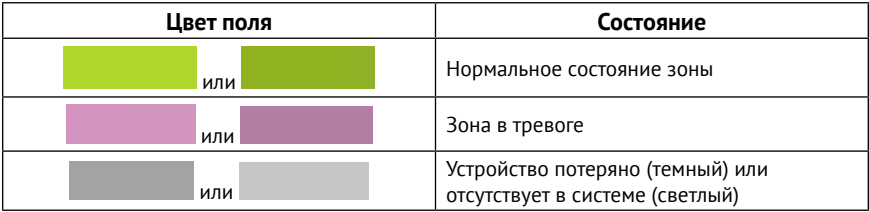

### **«Номер»**

Соответствует порядковому номеру радиоустройства в системе.

### **«Основная зона»**

Состояние основной зоны датчика.

## **«Дополнительный шлейф»**

Состояние дополнительного шлейфа радиодатчика.

## **«Тампер»**

Состояние тампера устройства.

## **«Сигнал от антенны 1,2»**

Отображается уровень ослабления сигнала по последней посылке от датчика (dBm).

Качество связи по радиоканалу обратно пропорционально ослаблению уровня сигнала.

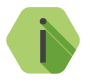

i *Значения до -80 dBm (например: -50 dBm, -60 dBm) означают хорошее качество сигнала. Значение более -100 dBm означает низкое качество связи.*

Для улучшения качества сигнала необходимо изменить положения датчиков или положение антенн прибора, либо подключить выносные антенны.

| Настройки                                      | Карта<br>радиоустройств |                          |                                  |              |                 |       |                                                 |                               |                                  |         |                                      |
|------------------------------------------------|-------------------------|--------------------------|----------------------------------|--------------|-----------------|-------|-------------------------------------------------|-------------------------------|----------------------------------|---------|--------------------------------------|
| Сведения о приборе                             | Радиодатчики            | Номер<br>$-30H8$         | Основная Дополни-<br><b>30HB</b> | тельный      |                 |       | Таипер Сигнал от Сигнал от<br>антенны1 антенны2 | Номер<br>$-3$ <sub>OH</sub> a | Основная Дополни-<br><b>SOHB</b> | тельный | Тампер Сигнал от Сиг<br>антенны1 ант |
| Дата и время                                   | Радиоклавиатуры         |                          |                                  | <b>wnend</b> |                 | dEm   | dBm                                             |                               |                                  | шлейф   | dBm                                  |
| Внешний USB-модем                              |                         | $1 - 1$                  |                                  |              |                 | $-27$ | $-49$                                           | 17                            |                                  |         |                                      |
| Настройка видеокамер                           |                         | $\overline{z}$           |                                  |              |                 |       |                                                 | 18                            |                                  |         |                                      |
| Серверы                                        |                         | $\overline{\mathbf{3}}$  |                                  |              |                 |       |                                                 | 19                            |                                  |         |                                      |
| Параметры GPRS                                 |                         | $\overline{4}$           |                                  |              |                 |       |                                                 | 20 <sup>°</sup>               |                                  |         |                                      |
| Параметры WiFi                                 |                         | $\overline{5}$           |                                  |              |                 |       |                                                 | 21                            |                                  |         |                                      |
| Точка доступа Wi-Fi                            |                         | $\epsilon$               |                                  |              |                 |       |                                                 | 22                            |                                  |         |                                      |
| Параметры LAN                                  |                         | $\overline{z}$           |                                  |              |                 |       |                                                 | 23                            |                                  |         |                                      |
| Параметры VPN                                  |                         | $\mathsf{s}$             |                                  |              |                 |       |                                                 | 24                            |                                  |         |                                      |
| Параметры IVideon                              |                         | 9                        |                                  |              |                 |       |                                                 | 25                            |                                  |         |                                      |
| История                                        |                         | 10                       |                                  |              |                 |       |                                                 | 26                            |                                  |         |                                      |
| Инженерные номера                              |                         | 11                       |                                  |              |                 |       |                                                 | 27                            |                                  |         |                                      |
| Системные события                              |                         | 12                       |                                  |              |                 |       |                                                 | 28                            |                                  |         |                                      |
| Разделы                                        |                         | 13                       |                                  |              |                 |       |                                                 | 29                            |                                  |         |                                      |
| Шлейфы                                         |                         | 14                       |                                  |              |                 |       |                                                 | 30                            |                                  |         |                                      |
| Выходы                                         |                         | 15                       |                                  |              |                 |       |                                                 | 31                            |                                  |         |                                      |
| Радиосистема                                   |                         | 16                       |                                  |              |                 |       |                                                 | 32                            |                                  |         |                                      |
| Радиодатчики                                   |                         |                          |                                  |              |                 |       |                                                 |                               |                                  |         |                                      |
| Радиобрелоки                                   |                         |                          |                                  |              |                 |       |                                                 |                               |                                  |         |                                      |
| Радиоклавиатуры                                |                         |                          |                                  |              |                 |       |                                                 |                               |                                  |         |                                      |
| Карта радиоустройств                           |                         |                          |                                  |              |                 |       |                                                 |                               |                                  |         |                                      |
| Коды пользователей                             |                         |                          |                                  |              |                 |       |                                                 |                               |                                  |         |                                      |
|                                                |                         |                          |                                  |              | -срабатывание   |       |                                                 |                               |                                  |         |                                      |
|                                                |                         |                          |                                  | -норма       |                 |       |                                                 |                               |                                  |         |                                      |
| Считыватель ТМ                                 |                         |                          |                                  |              |                 |       |                                                 |                               |                                  |         |                                      |
|                                                |                         |                          |                                  |              | -датчик потерян |       |                                                 |                               |                                  |         |                                      |
|                                                |                         |                          |                                  |              |                 |       |                                                 |                               |                                  |         |                                      |
| Карта                                          |                         |                          |                                  |              |                 |       |                                                 |                               |                                  |         |                                      |
| Ключи Touch Memory<br>Клавиатуры<br>Сертификат |                         |                          |                                  |              |                 |       |                                                 |                               |                                  |         |                                      |
| Обновление                                     |                         |                          |                                  |              |                 |       |                                                 |                               |                                  |         |                                      |
| Сервис                                         |                         |                          |                                  |              |                 |       |                                                 |                               |                                  |         |                                      |
|                                                |                         |                          |                                  |              |                 |       |                                                 |                               |                                  |         |                                      |
|                                                |                         |                          |                                  |              |                 |       |                                                 |                               |                                  |         |                                      |
|                                                |                         |                          |                                  |              |                 |       |                                                 |                               |                                  |         |                                      |
|                                                |                         |                          |                                  |              |                 |       |                                                 |                               |                                  |         |                                      |
|                                                |                         |                          |                                  |              |                 |       |                                                 |                               |                                  |         |                                      |
|                                                |                         |                          |                                  |              |                 |       |                                                 |                               |                                  |         |                                      |
|                                                |                         |                          |                                  |              |                 |       |                                                 |                               |                                  |         |                                      |
|                                                |                         |                          |                                  |              |                 |       |                                                 |                               |                                  |         |                                      |
|                                                |                         | $\overline{\phantom{0}}$ |                                  |              |                 |       |                                                 |                               |                                  |         | r                                    |

Рисунок 34. Раздел «Карта радиоустройств»

При нажатии на кнопку «Радиоклавиатуры» происходит переход на карту состояния радиоклавиатур (рис. 35).

В данном случае на странице отображается следующая информация:

## **«Состояние тампера»**

Состояние тампера отображается цветом:

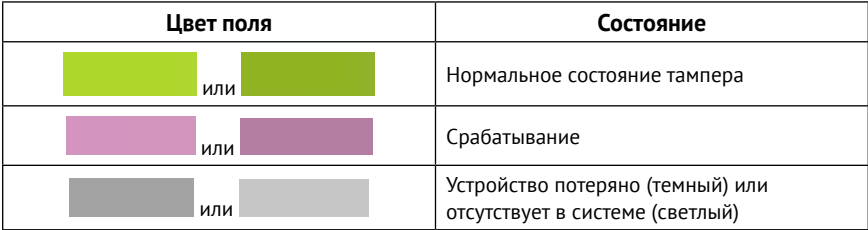

## **«Номер»**

Порядковый номер устройства в системе.

## **«Сигнал от антенны 1,2»**

Отображается уровень ослабления сигнала по последней посылке от клавиатуры (dBm).

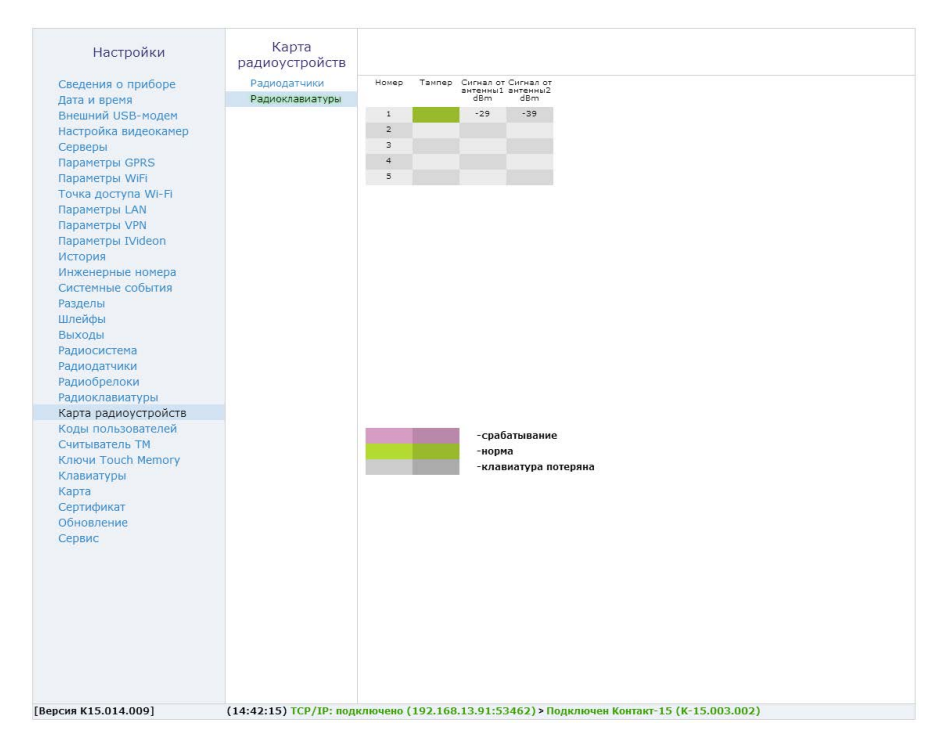

Рисунок 35. Страница «Радиоклавиатуры»

# **Коды пользователей**

В разделе «Коды пользователей» (рис. 36) настраиваются коды доступа пользователей для управления постановкой/снятием разделов с клавиатуры. Возможно назначение до 128 кодов пользователей.

В данном разделе возможно создание, редактирование, удаление и восстановление кодов пользователя. Для создания кода необходимо нажать ссылку **«Добавить»**, после чего на странице появляется строка, включающая в себя основные настройки кода: номер пользователя, код пользователя, разделы, которыми управляет данный код и возможность использования данного кода как кода, используемого под принуждением.

Для удаления ненужного кода нужно выбрать его в списке и нажать на ссылку **«Удалить»**. Для восстановления удаленного кода необходимо нажать на ссылку **«Восстановить»**. Восстановление последнего удаленного кода возможно при условии, что не был произведен переход на другую страницу или выход из программы конфигурации.

### **«Номер пользователя»**

Необходим при записи события в историю для идентификации пользователя, производившего снятие/постановку разделов под охрану. Порядковый номер пользователя назначается автоматически при добавлении нового кода в систему. Используется при передаче сообщения на пульт охранного предприятия или на телефон собственника для определения, чьим кодом было произведены постановка или снятие системы с охраны. В пультовой программе охранного предприятия номеру пользователя соответствует его текстовое описание (ФИО).

### **«Код пользователя»**

Четырёхзначный код, позволяет выполнять взятие под охрану или снятие с охраны выбранных разделов. Программа конфигурации запрещает ввести одинаковые коды.

### **«Раздел»**

Указываются номера разделов, которые управляются данным кодом. При постановке/ снятии разделов с охраны с помощью радиоклавиатуры следует учитывать, какие разделы назначены на данную клавиатуру. Если клавиатура поддерживает не все разделы для данного кода, то она будет работать только с теми разделами, которые совпадают в настройках радиоклавиатуры и настройках кода пользователя.

При вводе кода:

- Если все выбранные разделы сняты с охраны происходит их постановка под охрану;
- Если все выбранные разделы взяты под охрану происходит их снятие с охраны;
- Если часть разделов находится под охраной происходит снятие этих разделов с охраны.

При взятии разделов под охрану после ввода кода пользователя, в том числе кода, используемого под принуждением, в историю записывается событие 402.3 «Взятие раздела под охрану». При снятии разделов с охраны посредством ввода кода пользователя, кроме кода, используемого под принуждением, в историю панели записывается событие 402.1 «Снятие раздела с охраны». В обоих случаях (при постановке и снятии) номер раздела будет соответствовать номеру раздела, встающего или снимающегося с охраны, а номер зоны – порядковому номеру кода пользователя.

### **«Использовать под принуждением»**

Специальный код, используемый под принуждением, позволяет пользователю в случае угрозы жизни и здоровью со стороны третьих лиц, снять систему с охраны без внешних признаков формирования тревоги, но с отправкой тревожного сообщения на пульт охраны. Данным кодом пользователь может поставить раздел под охрану в обычном режиме.

В приборе предусмотрены следующие параметры безопасности:

## **«Блокировка клавиатуры при вводе неверного кода»**

Система защиты от подбора кода путем блокировки клавиатуры на указанное время при попытке ввода трех неверных кодов. Если по истечении времени блокировки снова введен неверный код, то клавиатура блокируется с первой попытки.

## **«Мастер-код»**

Требуется для смены кода пользователя с помощью радиоканальной и проводной клавиатуры.

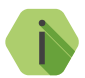

i *Для предотвращения случайного ввода нажмите кнопку «Отмена» на клавиатуре перед вводом команды.* 

*Вы можете сменить код пользователя при помощи подключенной клавиатуры/радиоклавиатуры. Для этого наберите на клавиатуре следующую команду:*

# *\*5<Мастер-код прибора><Номер пользователя><Новый код пользователя><Еще раз новый код пользователя>*

*Например: \*5 1234 001 5454 5454*

*Для досрочного выхода из режима смены кода нажмите кнопку «Отмена» на клавиатуре.*

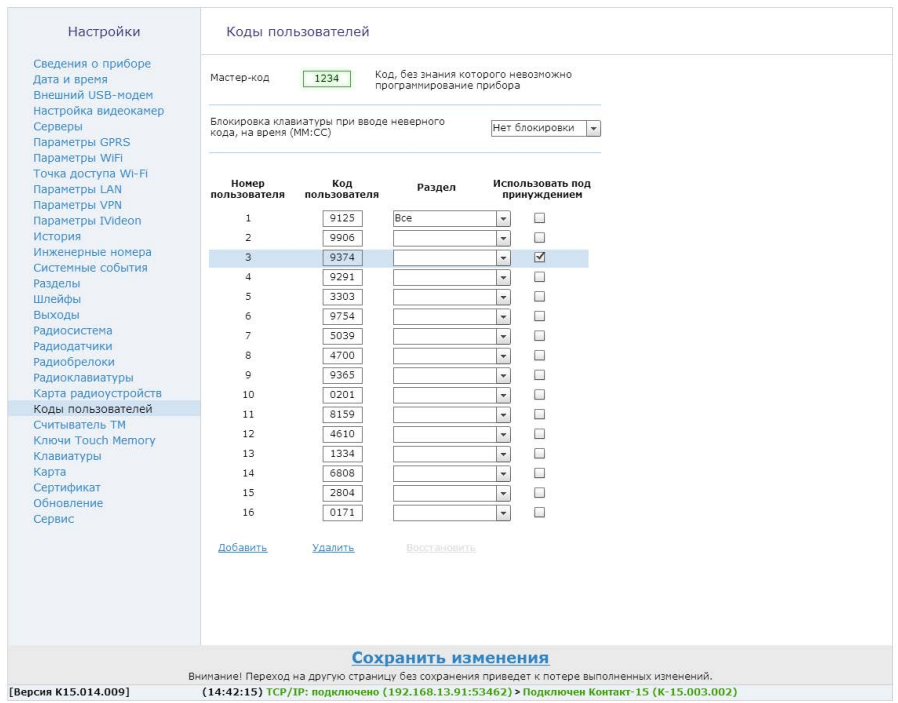

Рисунок 36. Раздел «Коды пользователей»

# **Считыватель ТМ**

В разделе «Считыватель ТМ» (рис. 37) настраивается режим работы подключенного считывателя ключей ТМ:

- Считыватель ТМ;
- Режим внешнего управления.

### **Режим «Считыватель ТМ»**

В режиме «Считывателя ТМ» считыватель может работать как с ключами ТМ, так и в режиме кратковременного замыкания контактов. При этом с помощью ключа ТМ возможно поставить раздел на охрану и снять его, а в режиме кратковременного замыкания возможна только постановка раздела на охрану.

Программа конфигурации позволяет задать индикацию определенного раздела или группы разделов на внешний светодиод считывателя Touch Memory. Для этого необходимо выбрать раздел или группу разделов в выпадающем списке в поле «Индикация состояния раздела внешним светодиодом считывателя Touch Memory». Светодиод отображает три состояния выбранных разделов:

- Не горит раздел снят с охраны;
- Горит раздел взят на охрану;
- Мигает с частотой 1 раз в секунду в разделе тревога.

Для возможности постановки раздела или группы разделов на охрану кратковременным замыканием контактов, необходимо поставить галочку в поле «Разрешить взятие на охрану кратковременным замыканием контактов считывателя Touch Memory» и выбрать нужные разделы для постановки на охрану. Снятие разделов с охраны в этом случае можно будет произвести следующими способами:

- С помощью программы конфигурации;
- С помощью ключа ТМ;
- С помощью радио- и проводной клавиатуры;
- С помощью радиобрелока.

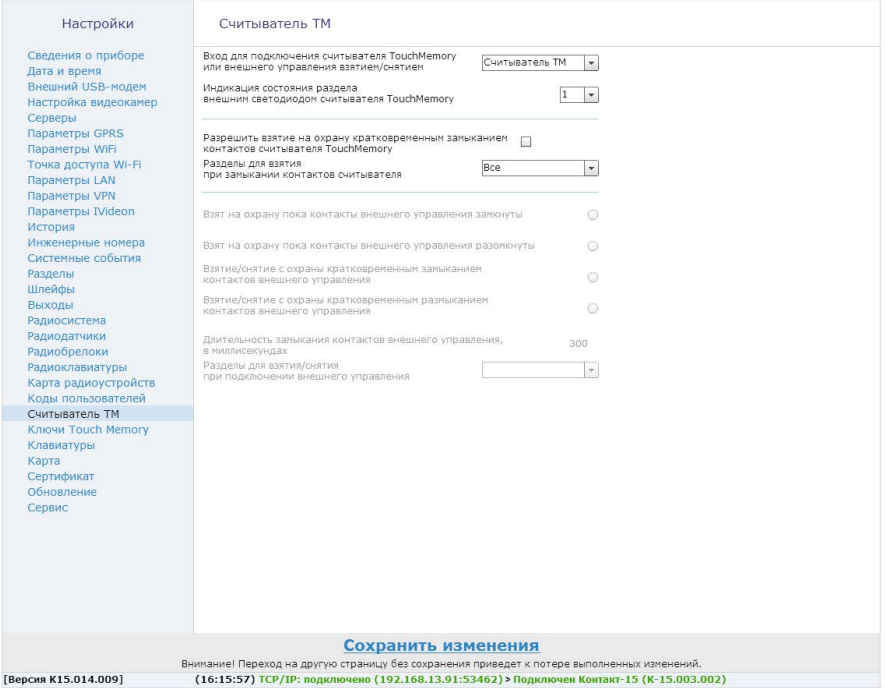

Рисунок 37. Раздел «Считыватель ТМ»
### **Режим внешнего управления**

Для того, чтобы считыватель Touch Memory работал в режиме внешнего управления, необходимо выбрать пункт «Внешнее управление» в поле «Вход для подключения считывателя Touch Memory или внешнее управление взятием/снятием» (рис. 38).

В этом режиме считыватель ТМ будет работать по короткому либо продолжительному замыканию/размыканию контактов в зависимости от выбранных параметров:

- Взят на охрану, пока контакты внешнего управления замкнуты;
- Взят на охрану, пока контакты внешнего управления разомкнуты;
- Взятие/снятие с охраны кратковременным замыканием контактов внешнего управления (дополнительно задается длительность замыкания контактов внешнего управления);
- Взятие/снятие с охраны кратковременным размыканием контактов внешнего управления (дополнительно задается длительность замыкания контактов внешнего управления).

В отличие от кратковременного замыкания в режиме «Считыватель ТМ», в данном случае доступно и снятие и постановка раздела или группы разделов на охрану. Для выбора нужного раздела/группы разделов для управления необходимо выбрать их в выпадающем списке в поле «Разделы для взятия/снятия при подключении внешнего управления».

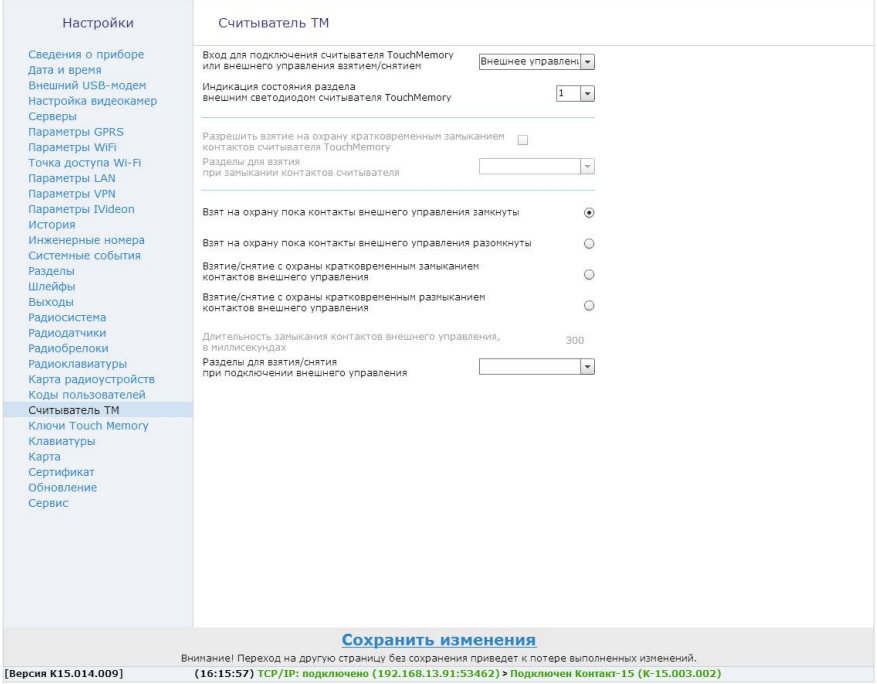

Рисунок 38. Режим «Внешнее управление»

# **Ключи ТМ**

Ключ ТМ позволяет ставить/снимать раздел с охраны. Страница «Ключи ТМ» (рис. 39) предназначена для добавления, удаления и восстановления ключей в памяти панели, а также их настройки. Прибор позволяет добавлять до 16 ключей ТМ.

В данном разделе доступны следующие функции:

### **«Добавить/удалить/отменить удаление»**

Позволяет добавить/удалить/отменить удаление ключа ТМ из системы. Для добавления ключа ТМ в систему необходимо прижать его к считывателю ТМ и нажать на ссылку «Добавить ключ» в программе конфигурации. Ключ появится на странице. Нумерация происходит по порядку добавления.

Имеется возможность добавить ключи ТМ с помощью кнопки 1 на приборе без помощи ПК.

Для удаления ключа из памяти используется ссылка «Удалить». Допускается восстановление последнего удалённого ключа (ссылка «Отменить удаление») при условии, что после удаления не добавлялись новые ключи, и программа конфигурации не перезапускалась.

Допускается ручной ввод кода ключа в соответствии с идентификатором на ключе (не рекомендуется).

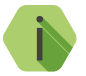

i *Обратите внимание, что некоторые производители ключей ТМ размещают идентификатор парами и с права на лево!*

### **«Разделы для управления»**

В данном окне указываются номера разделов, которыми управляет ключ ТМ.

#### **«Код пользователя»**

Порядковый номер ключа в системе.

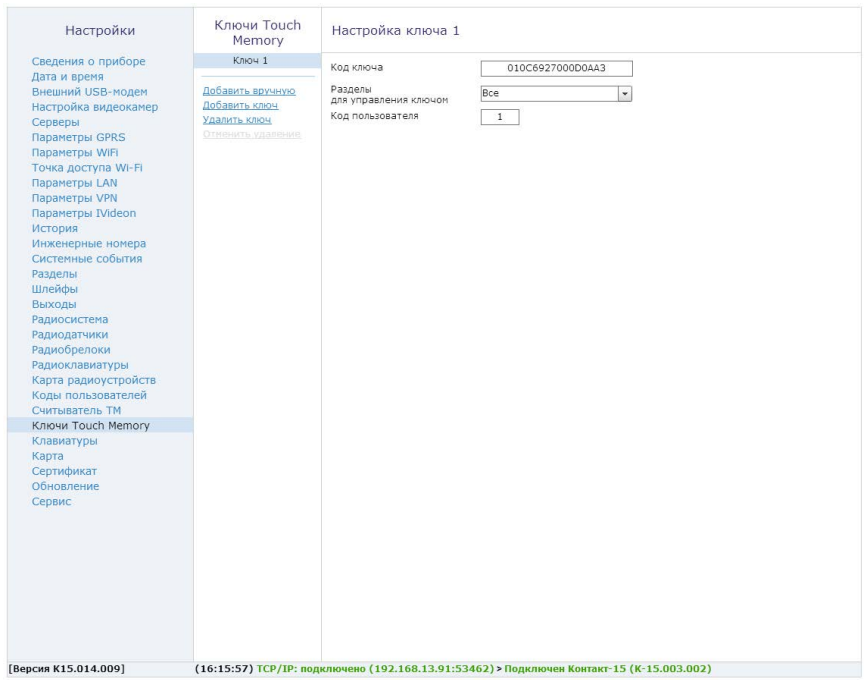

Рисунок 39. Раздел «Ключи ТМ»

## **Клавиатуры**

Раздел «Клавиатуры» (рис. 40) предназначен для добавления, удаления и восстановления проводных клавиатур в системе, а также их настройки. Клавиатура позволяет ставить/снимать раздел с охраны и отображает индикацию состояния системы. Прибор позволяет добавлять до 5 клавиатур.

Доступны следующие возможности:

### **«Добавить/удалить/отменить удаление»**

Позволяет добавить/удалить/отменить удаление клавиатуры из системы. Для добавления клавиатуры в систему необходимо подключить ее к соответствующим разъемам прибора и нажать на ссылку «Добавить клавиатуру» в программе конфигурации. Клавиатуры появляются на странице и нумеруются по порядку добавления.

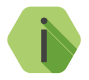

i *Добавление клавиатур следует производить последовательно, так как они адресные!*

Если при добавлении клавиатуры на ней появилась быстрая попеременная индикация всех зон, то это означает, что требуется обновить версию прошивки клавиатуры.

Для сброса адреса клавиатуры с актуальной прошивкой на адрес по умолчанию, необходимо набрать последовательность цифр 159357, после чего загорится индикатор «Сервис».

Имеется возможность добавить клавиатуры с помощью кнопки 1 на панели без помощи ПК. Панель произведет добавление всех клавиатур, подключенных к шине данных по очереди. Если при этом две клавиатуры имеют одинаковый адрес, то добавится только дна из них.

Для удаления клавиатуры из радиосистемы используется ссылка «Удалить». Допускается восстановление последней удалённой клавиатуры (ссылка «Отменить удаление») при условии, что после удаления не добавлялись новые клавиатуры, и программа конфигурации не перезапускалась.

### **«Разделы для управления»**

В данном окне указываются номера разделов, которыми управляет клавиатура. Индикаторы клавиатуры показывают состояние только выбранных разделов и зон этих разделов.

#### **«Событие при нажатии кнопки»**

В данном поле назначается формирование событий при нажатии тревожных кнопок или их отключение. Панель не формирует события восстановления для тревожных кнопок. Световая индикация тревоги включается только на той клавиатуре, на которой была нажата тревожная кнопка. Для того, чтобы выключить тревожную индикацию, необходимо снять с охраны любой раздел с этой клавиатуры.

Индикация клавиш при нажатии на тревожные кнопки:

- При нажатии на клавиатуре кнопки пожарной тревоги загорается индикатор «Пожар». В историю записывается событие 110.1 «Пожарная тревога»;
- При нажатии на клавиатуре тревожной кнопки индикатор «Охрана». В историю записывается событие 120.1 «Тревожная кнопка»;
- При нажатии кнопки медицинской тревоги **и начем** индикации на клавиатуре не происходит. В историю записывается событие 100.1 «Медицинская тревога».

При нажатии на тревожные клавиши клавиатуры, в историю формируется событие с номером раздела– «0», зоны – порядковым номером клавиатуры +100 (т.е. например, 104 зона соответствует 4 проводной клавиатуре).

### **«Длительность нажатия на тревожные кнопки»**

Для исключения ложных срабатываний назначается длительность нажатия тревожной кнопки: мгновенно или от 1 до 3 секунд.

### **«Постановка разделов кнопкой «Периметр»**

Функция «быстрой» постановки разделов под охрану без ввода кода пользователя. Нажатие кнопки «Периметр» ставит выбранные

#### разделы под охрану.

При постановке разделов на охрану нажатием кнопки «Периметр» в историю панели формируется событие 441.3 «Взятие периметра под охрану» с номером раздела, встающим на охрану и зоной, соответствующей порядковому номеру клавиатуры.

Кнопка «Периметр» имеет 3 режима световой индикации:

- Постоянное свечение все разделы, относящиеся к периметру, находятся под охраной;
- Мигание тревога в одном из разделов периметра;
- Не горит хотя бы один из разделов не под охраной.

### **«Постановка разделов кнопкой «Выход»**

Функция «быстрой» постановки разделов под охрану без ввода кода пользователя. Нажатие кнопки «Выход» ставит выбранные разделы под охрану.

При постановке разделов на охрану нажатием кнопки «Выход», в историю прибора формируется событие 408.3 «Быстрое взятие под охрану» с номером раздела, встающим на охрану и зоной, соответствующей порядковому номеру клавиатуры.

Кнопка «Выход» имеет 3 режима световой индикации:

- Постоянное свечение отсчет задержки на вход;
- Мигание отсчет задержки на выход;
- Не горит задержка отсутствует.

#### **«Сигнал зуммера при отсчёте задержки на вход/выход»**

Данная опция позволяет включить и отключить сигнал зуммера на клавиатуре при отсчёте задержки на вход/выход.

Дополнительно возможно задание шаблона тревоги для определенного раздела или группы разделов:

- Включить зуммер при охранной тревоге (отключен/включен/ включен на время/включен на время с частотой 1 Гц);
- Включить зуммер при пожарной тревоге (отключен/включен/ включен на время/включен на время с частотой 1 Гц).

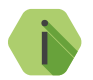

i *Сигнал пожарной тревоги приоритетнее сигнала охранной тревоги!*

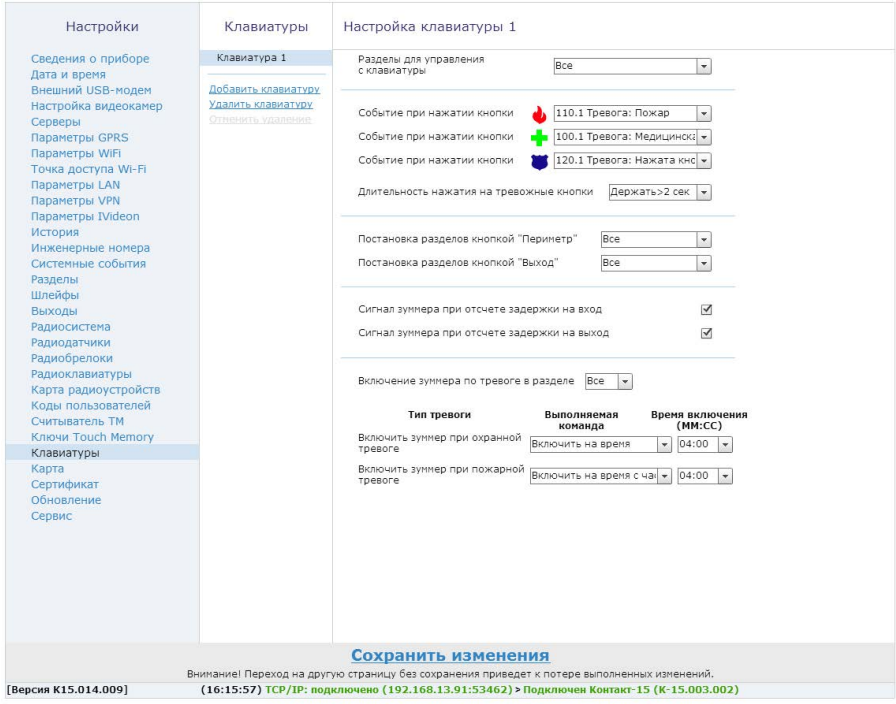

Рисунок 40. Раздел «Клавиатуры»

# **Карта**

Раздел (рис. 41) предназначен для отображения текущего местоположения прибора на карте по информации LBS.

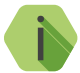

i *Определение местоположения по LBS может использоваться, когда прибор находится вне зоны покрытия спутниковым сигналом GPS/ГЛОНАСС. Например, в здании, в крытой или подземной парковке.*

На карте отображается булавка с примерным местоположением прибора и окружность, которая обозначает погрешность определения местоположения по данным от базовой станции.

Для уменьшения вероятной области нахождения возможно отобразить на карте данные ото всех фиксируемых базовых станций. Для этого установите флажок «Отображать все базовые станции». Местоположение прибора будет находиться в области пересечения всех окружностей.

Чтобы автоматически обновлять состояние карты через определённое время установите флажок «Отправлять запрос каждые 120 секунд».

#### Настройки

Сведения о приборе Дата и время Внешний USB-молем Настройка видеокамер Серверы Параметры GPRS Параметры WiFi **Точка доступа WI-FI** Параметры LAN Параметры VPN Параметры IVideon История Инженерные номера Системные события Разделы Шлейфы Выходы Радиосистема Радиодатчики Радиобрелоки Радиоклавиатуры Карта радиоустройств Коды пользователей Считыватель ТМ Ключи Touch Memory Клавиатуры Карта Сертификат Обновление

Сервис

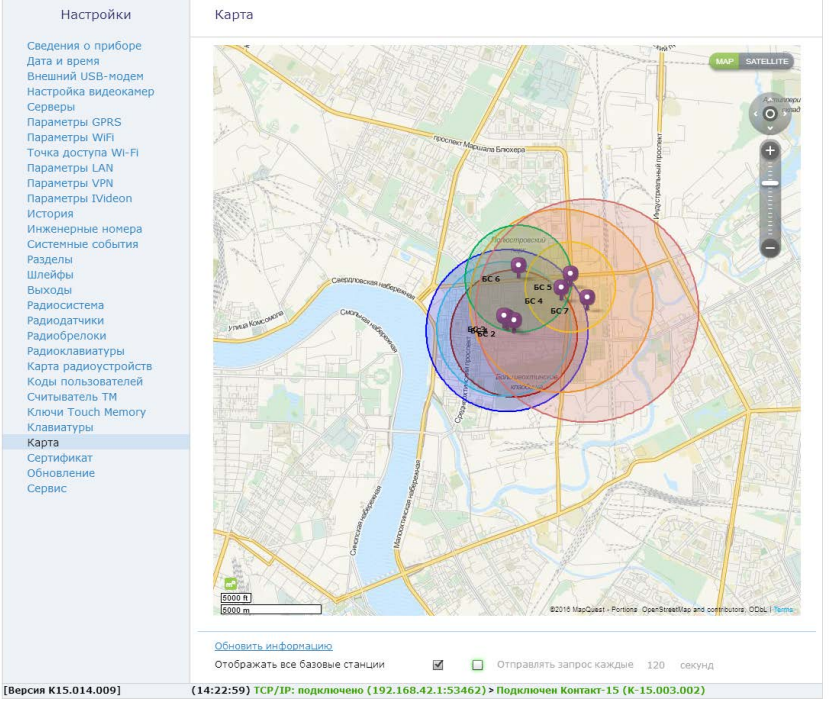

Рисунок 41. Раздел «Карта»

# **Сертификат**

Данный раздел (рис. 42) может использоваться для авторизации на платформе GEO.RITM.

Доступны следующие возможности:

- 1. «Загрузить сертификат из файла».
- 2. «Сохранить сертификат в файл».

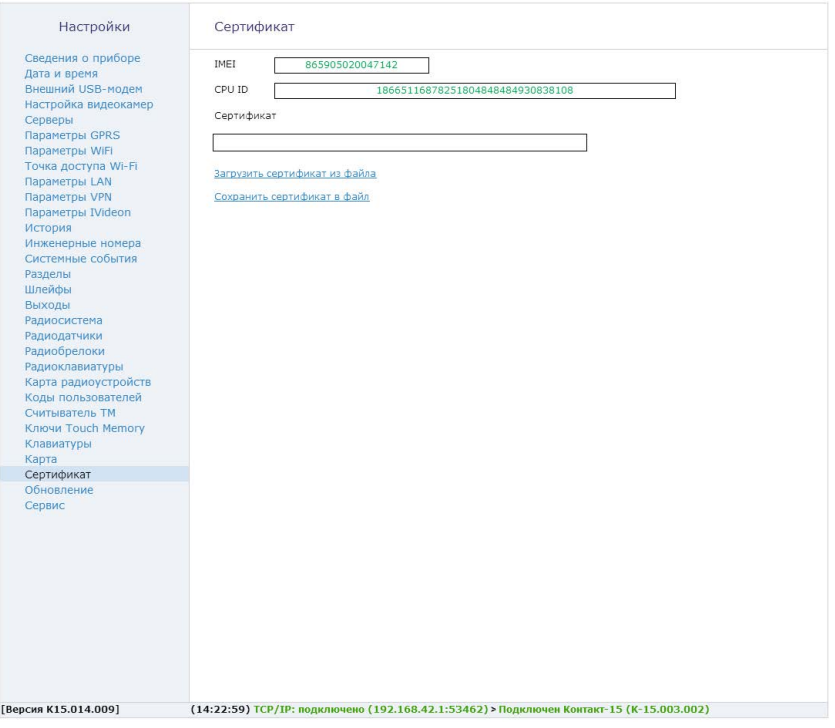

Рисунок 42. Раздел «Сертификат»

# **Обновление**

Служит для отображения информации о текущей версии прибора, поиска и установки доступных обновлений встроенного программного обеспечения прибора (рис. 43).

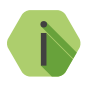

*Установка новых версий программного обеспечения должна осуществляться последовательно. Перед тем как установить самую последнюю версию обновления, необходимо загрузить и установить все предыдущие версии.*

Для обновления программного обеспечения прибора выполните следующие действия:

- 1. Выберите версию встроенного программного обеспечения для обновления в поле «Доступные версии для обновления».
- 2. Выберите тип соединения, через который будет загружено программное обеспечение.
- 3. Нажмите кнопку «Загрузить и установить» для инициализации загрузки программного обеспечения в прибор.

После установки встроенного программного обеспечения произойдёт автоматическая перезагрузка прибора. После перезагрузки убедитесь, что в поле «Текущая версия прибора» отображается номер актуальной версии программного обеспечения.

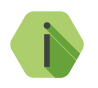

i *Для загрузки списка доступных обновлений в программу настройки, локальный компьютер должен быть подключён к сети Internet.*

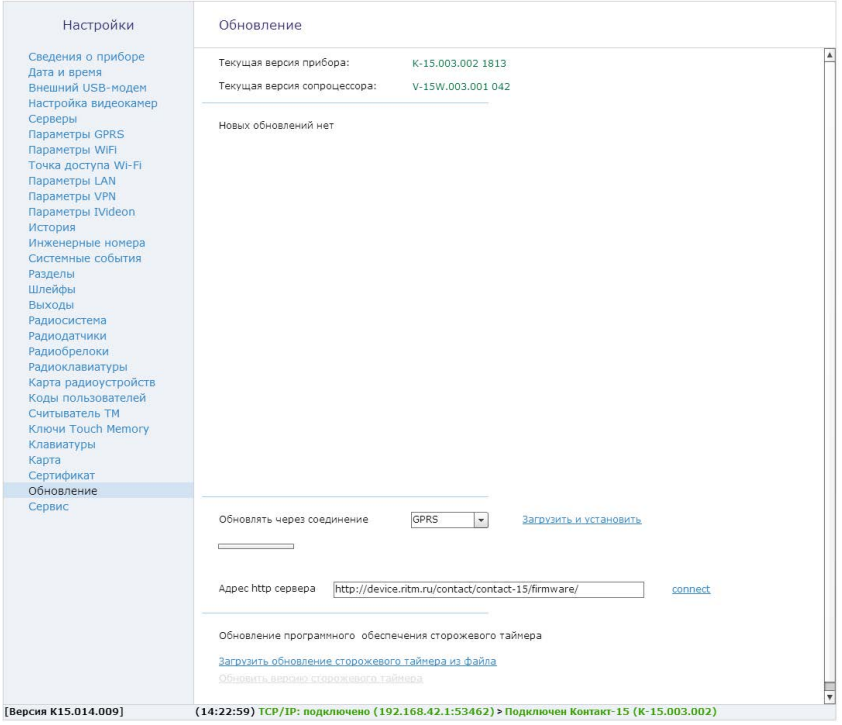

Рисунок 43. Раздел «Обновление»

# **Сервис**

Раздел предназначен для отображения информации о состоянии внешних носителей прибора, загрузки настроек прибора из файла и принудительной перезагрузки устройства.

В верхней части экрана (рис. 44) отображается информация о состоянии памяти и внешних носителях, установленных в прибор. Для того чтобы очистить память внешнего носителя или подготовить новый к работе нажмите кнопку «Форматировать».

Для создания файла с настройками нажмите кнопку «Сохранить настройки в файл». Используйте файл настроек для ускорения процесса настройки большого количества приборов или для хранения произведенных настроек.

Для загрузки в прибор настроек из созданного ранее файла нажмите кнопку «Загрузить настройки из файла» и в открывшемся окне укажите путь к файлу.

Если прибор перестал работать ожидаемым образом, то рекомендуется использовать опцию «Произвести принудительную перезагрузку прибора».

Для использования опции «Узнать телефонные номера сим карт прибора и отправить IMEI модема через СМС на номер» укажите ваш номер в международном формате и при нажатии ссылки «Выполнить» на него будет выслано SMS-сообщение с указанием IMEI прибора. Отправка будет производится с номеров установленных в прибор и 4G модем SIM-карт.

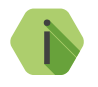

i *Для использования этой функции на установленной SIM-карте должна быть подключена опция передачи текстовых сообщений.*

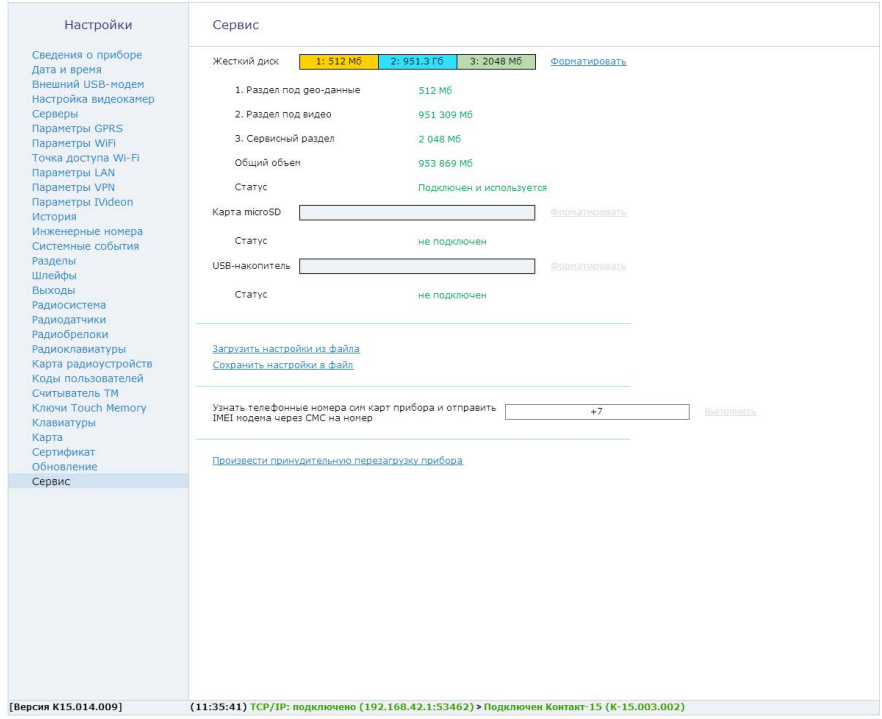

Рисунок 44. Раздел «Сервис»

# **Сервисы GEO.RITM и IVideon**

Используйте облачный сервис geo.ritm.ru (рис. 45) для просмотра видеозаписи в режиме реального времени, видеоархива и настройки прибора. Подробное описание сервиса GEO.RITM приведено в руководстве пользователя<sup>2</sup>, доступном на официальном сайте производителя в разделе «Мониторинговое программное обеспечение и сопутствующие программы».

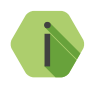

i *Для просмотра видео в GEO.RITM необходима учетная запись в сервисе Ivideon.*

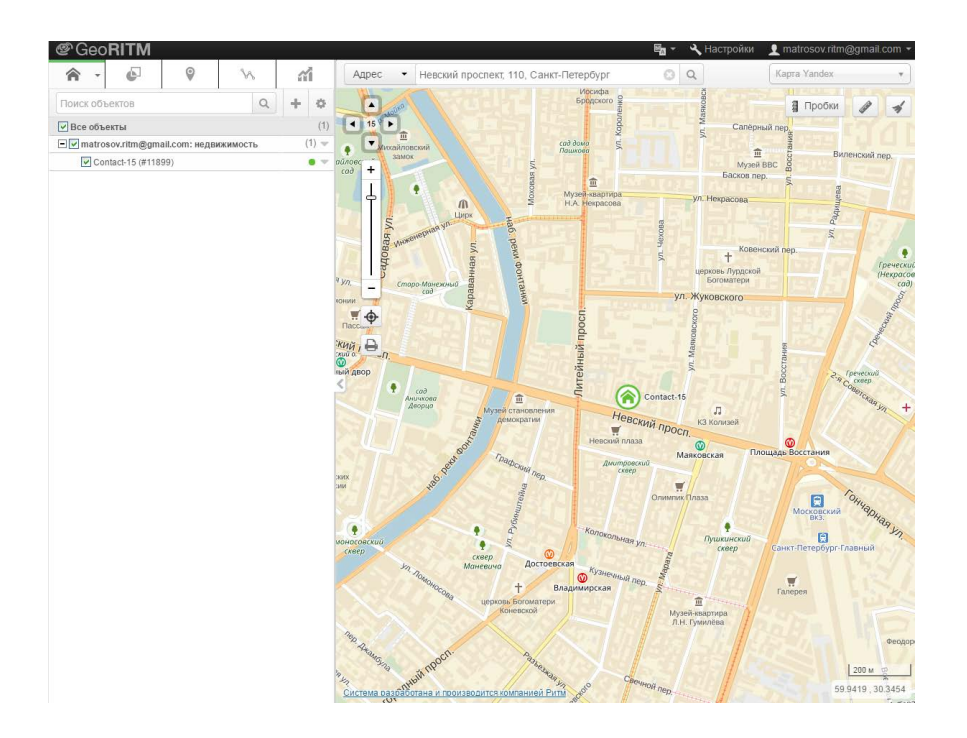

Рисунок 45. Сервис GEO.RITM

Также для просмотра видеозаписи в режиме реального времени можно использовать сервис Ivideon (рис. 46). Зарегистрируйтесь на официальном сайте3 и привяжите прибор для последующего использования сервиса. Подробная информация по использованию сервиса iVideon доступна на официальном сайте https://ru.ivideon.com.

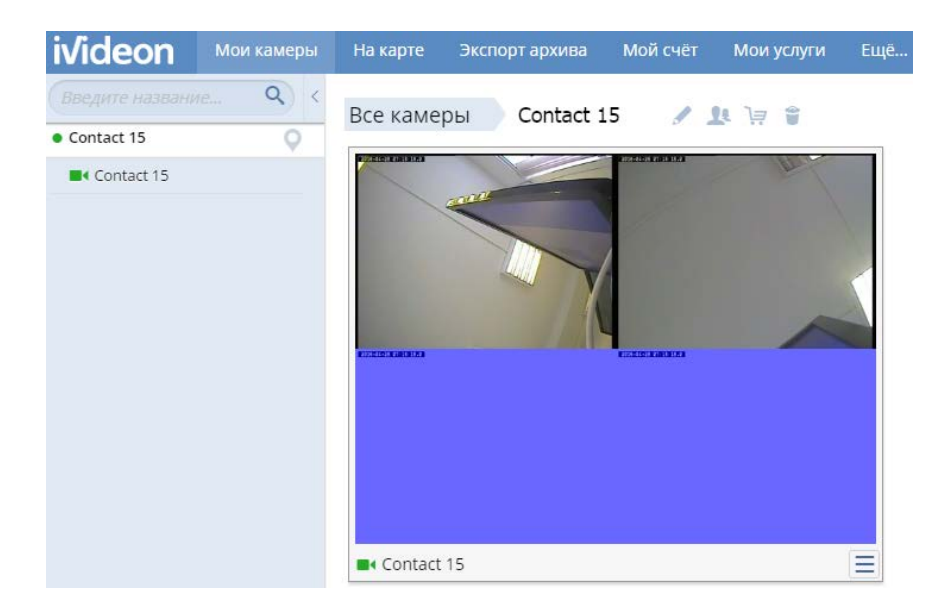

Рисунок 46. Сервис iVideon

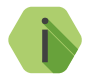

i *Для использования сервисов GEO.RITM и iVideon прибор должен иметь выход в интернет.*

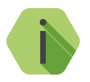

i *Обратите внимание, что после привзяки к сервису iVideon, камера будет постоянно транслировать видео независимо от настроек (при наличии питания и выхода в интернет).*

<sup>3)</sup> https://ru.ivideon.com

# **Техническое обслуживание**

Не реже одного раза в месяц проверяйте наличие средств на счетах SIM-карт.

Не реже двух раз в год проверяйте состояние прибора на предмет наличия повреждений корпуса и разъемов, при необходимости, зачищайте контактные площадки.

# <span id="page-129-0"></span>**Соответствие ГОСТ Р 53325-2012**

Прибор соответствует ГОСТ Р 53325-2012 только при использовании совместно с приборами «Клавиатура Touch KB 2-1» или «Радиоканальная клавиатура Touch RKB 2-1», разработанными ООО «НПО «Ритм».

# **Меры безопасности**

Все работы, связанные с настройкой и обслуживанием прибора, должны проводиться персоналом, имеющим для этого соответствующую квалификацию.

# **Транспортировка и хранение**

Транспортировка прибора должна осуществляться в упаковке, в закрытых транспортных средствах. Условия хранения и транспортировки должны соответствовать условиям по ГОСТ 15150. В помещениях для хранения не должно быть токопроводящей пыли, паров кислот и щелочей, а также газов, вызывающих коррозию и разрушающих изоляцию.

# **Гарантии изготовителя**

Изготовитель гарантирует соответствие прибора требованиям технических условий при соблюдении клиентом условий транспортирования, хранения, монтажа и эксплуатации.

Срок службы изделия — 6 лет (при соблюдении правил эксплуатации).

Гарантия распространяется на весь срок службы изделия («Пожизненная гарантия») при соблюдении потребителем условий транспортировки, хранения, монтажа и эксплуатации.

Гарантийный ремонт изделия осуществляется на протяжении всего срока службы.

Гарантия изготовителя не распространяется на поставляемое дополнительное оборудование.

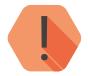

! *Извлечение SD-карты со встроенной операционной системой (разъём MicroSD-0) запрещено. В противном случае, следует досрочное прекращение гарантийного срока и прекращение ответственности изготовителя.*

Изготовитель не несёт ответственности за качество каналов связи, предоставляемых операторами GSM и интернет-провайдерами.

Изготовитель оставляет за собой право вносить изменения, не ухудшающие функциональность прибора без предварительного уведомления потребителей.

# **Контактная информация**

### **Центральный офис: Московский офис:**

195248, Россия, г.Санкт-Петербург, 127051, Россия, г. Москва, пр. Энергетиков, д. 30, корпус 8. 2-ой Колобовский пер., д. 13/14 +7 (812) 325-01-02 +7 (495) 609-03-32

www.ritm.ru info@ritm.ru

# **Сведения об утилизации**

Элементы питания, находящиеся в составе прибора, промаркированные символом (рис. 47), подлежат утилизации отдельно от бытовых отходов.

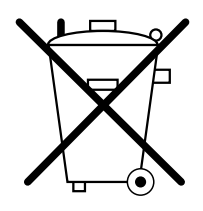

Рисунок 47. Символ, обозначающий утилизацию отдельно от бытовых отходов

Отработанные элементы питания запрещается:

- Утилизировать вместе с бытовым мусором;
- Хранить с использованными батареями других типов;
- Разбирать и подвергать механическому воздействию;
- Сжигать.

Отработанные элементы питания сдавать в пункт приёма токсичных отходов.

# **История изменений**

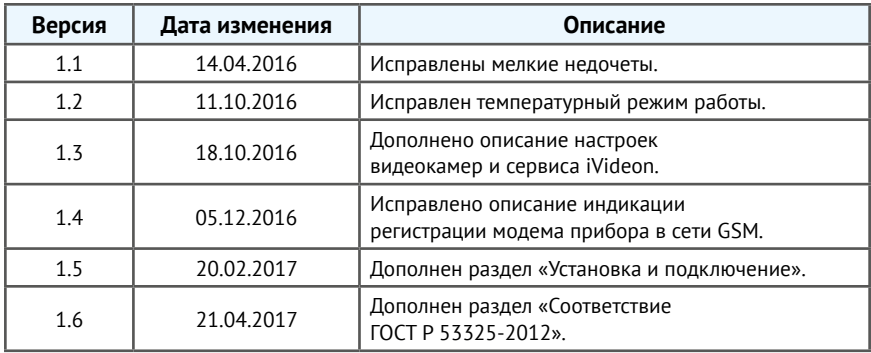